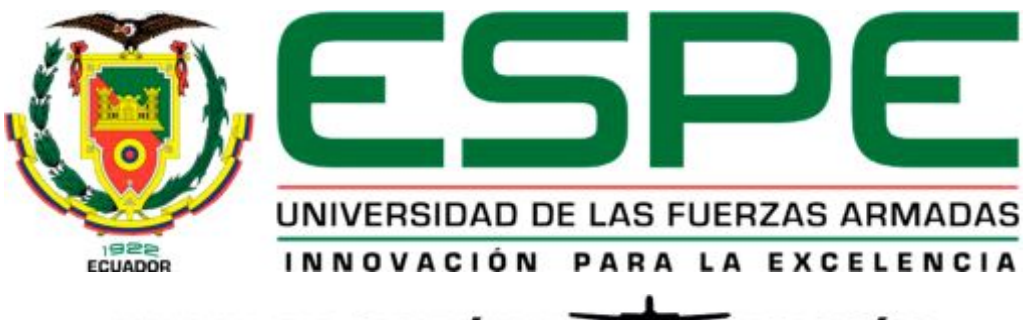

# **UNIDAD DE GESTIÓN DE <b>TECNOLOGÍAS**

# DEPARTAMENTO DE ELECTRÓNICA Y COMPUTACIÓN

## "CONFIGURACIÓN DEL TRANSMISOR DE TEMPERATURA SITRANS TH-200 MEDIANTE EL MODEM 7NG3092-8KU PARA ADQUIRIR SEÑALES DE TERMOCUPLA TIPO J Y TIPO K."

## AUTOR: QUINGA MEZA ÁNGELA ELIZABETH

Trabajo de Graduación para la obtención del título de:

 TECNÓLOGA EN ELECTRÓNICA MENCIÓN INSTRUMENTACIÓN & AVIÓNICA

LATACUNGA, ENERO 2015

### <span id="page-1-0"></span>**CERTIFICACIÓN**

Certifico que el presente Trabajo de Graduación fue realizado en su totalidad por la Srta. ÁNGELA ELIZABETH QUINGA MEZA**,** como requerimiento parcial para la obtención del título de TECNÓLOGA EN ELECTRÓNICA MENCIÓN INSTRUMENTACIÓN & AVIÓNICA

> Ing. Pablo Pilatasig **DIRECTOR DEL TRABAJO DE GRADUACIÓN**

Latacunga, Enero del 2015

### <span id="page-2-0"></span>**AUTORÍA DE RESPONSABILIDAD**

Yo, ÁNGELA ELIZABETH QUINGA MEZA

### DECLARO QUE:

Que el trabajo titulado "CONFIGURACIÓN DEL TRANSMISOR DE TEMPERATURA SITRANS TH-200 MEDIANTE EL MODEM 7NG3092-8KU PARA ADQUIRIR SEÑALES DE TERMOCUPLA TIPO J Y TIPO K", ha sido desarrollado en base a una investigación científica exhaustiva, respetando derechos intelectuales de terceros conforme las citas constan al pie de las páginas correspondientes, cuyas fuentes se incorporan en la bibliografía.

Consecuentemente, este trabajo es de mi autoría.

En virtud de esta declaración, me responsabilizo del contenido, veracidad y alcance científico del proyecto de grado en mención.

> **Ángela Elizabeth Quinga Meza 172072766-6**

Latacunga, Enero del 2015

## <span id="page-3-0"></span>**AUTORIZACIÓN**

### Yo, ÁNGELA ELIZABETH QUINGA MEZA

Autorizo a la Universidad de las Fuerzas Armadas – ESPE la publicación, en la biblioteca virtual de la Institución del trabajo **"CONFIGURACIÓN DEL TRANSMISOR DE TEMPERATURA SITRANS TH-200 MEDIANTE EL MODEM 7NG3092-8KU PARA ADQUIRIR SEÑALES DE TERMOCUPLA TIPO J Y TIPO K",** cuyo contenido, ideas y criterios son de mi exclusiva responsabilidad y autoría.

> **Ángela Elizabeth Quinga Meza 172072766-6**

Latacunga, Enero del 2015

#### <span id="page-4-0"></span>**DEDICATORIA**

Este trabajo de grado va dedicado a mis padres y a Dios. A Dios por darme salud y vida, pero sobre todo por darme la fuerza espiritual necesaria para seguir luchando por mis sueños.

También lo dedico a mis padres porque tuvieron las palabras correctas en su momento para ayudarme a levantar de los golpes de la vida, porque a pesar de que forman parte de las estadísticas de migración no somos una familia que la distancia separo ni desintegro, por el contrario nos unimos cada día más y cada día nos levantamos con el anhelo de volver a estar juntos aquí en el país.

A ustedes papitos dedico cada esfuerzo que hice para culminar este trabajo de grado porque sé que sin ustedes no estuviera donde estoy, ni fuera lo que soy, los quiero mucho.

**Ángela Elizabeth Quinga Meza** 

#### <span id="page-5-0"></span>**AGRADECIMIENTO**

Personas que agradecer hay tantas, a mis profesores por el esfuerzo que ponían en cada enseñanza que compartían, porque enseñar no es una misión fácil, es un don, más de una vez quizá le saque una cada verde a un profesor pero continuaron ayudándome a aprender, jamás tiraron la toalla.

Mis amigos fueron mi sostén, ayudaron a que mi vida tenga su toque adicional de emoción, lo que hizo que cada día tenga su propio sentido de ser; mi familia siempre se preocupó de que no decaiga, de que continúe en la vida por el camino correcto, me dieron el amor que necesitaba para seguir después de cada batalla y gracias a mi enamorado, por apoyarme a pesar de mi orgullo, de mi terquedad y de mis locuras, estuvo a mi lado en cada momento difícil, fue mi hombro en cada día oscuro y con un abrazo y una palabra de aliento me ayudo a seguir.

Gracias a cada una de las personas que me ayudaron a culminar mi carrera Dios les pague.

**Ángela Elizabeth Quinga Meza** 

## <span id="page-6-0"></span>ÍNDICE DE CONTENIDOS

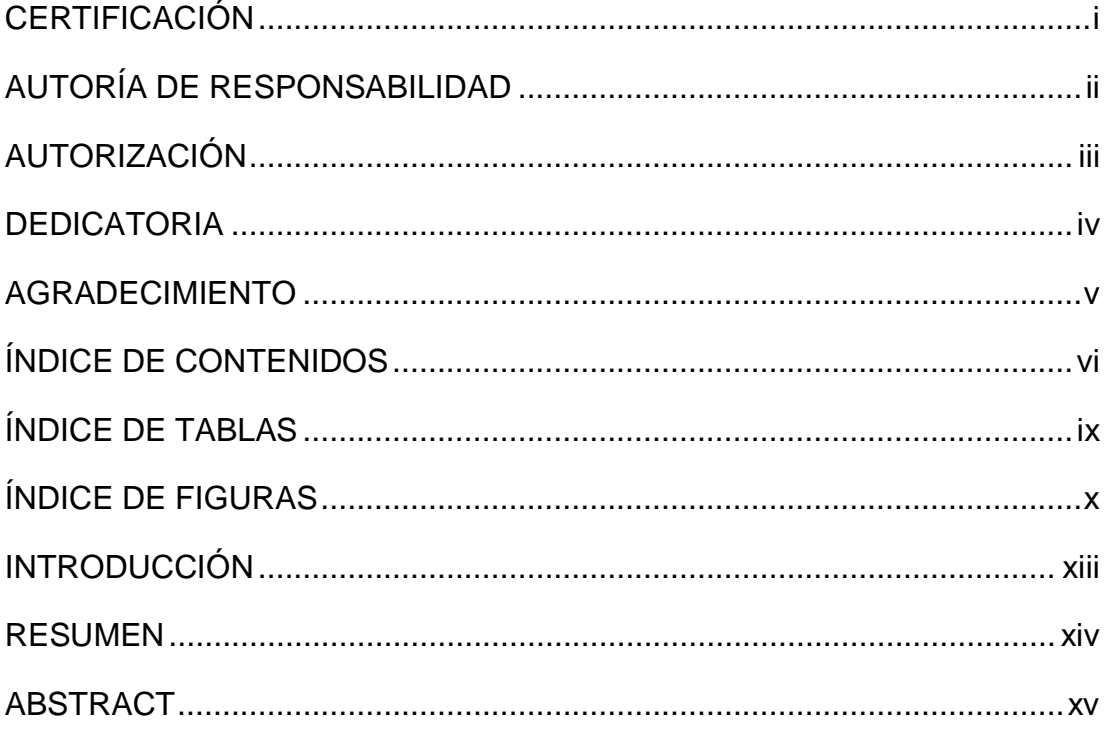

# **CAPÍTULO I**

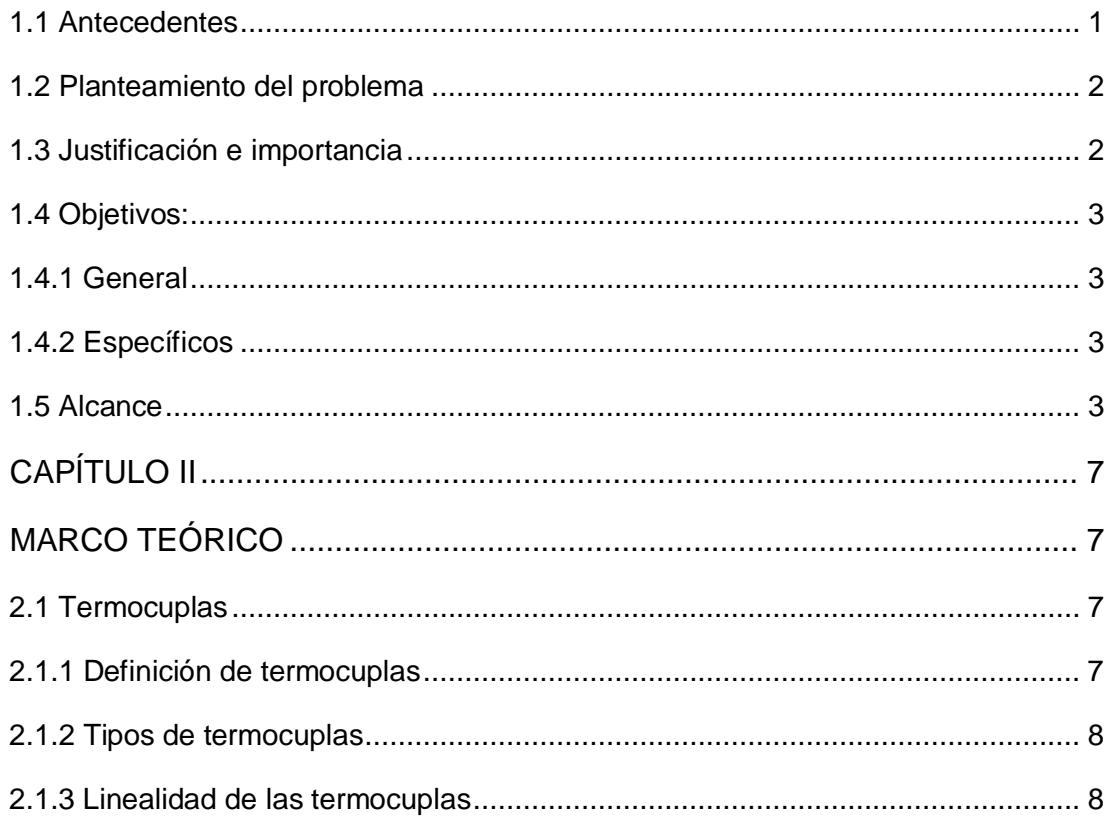

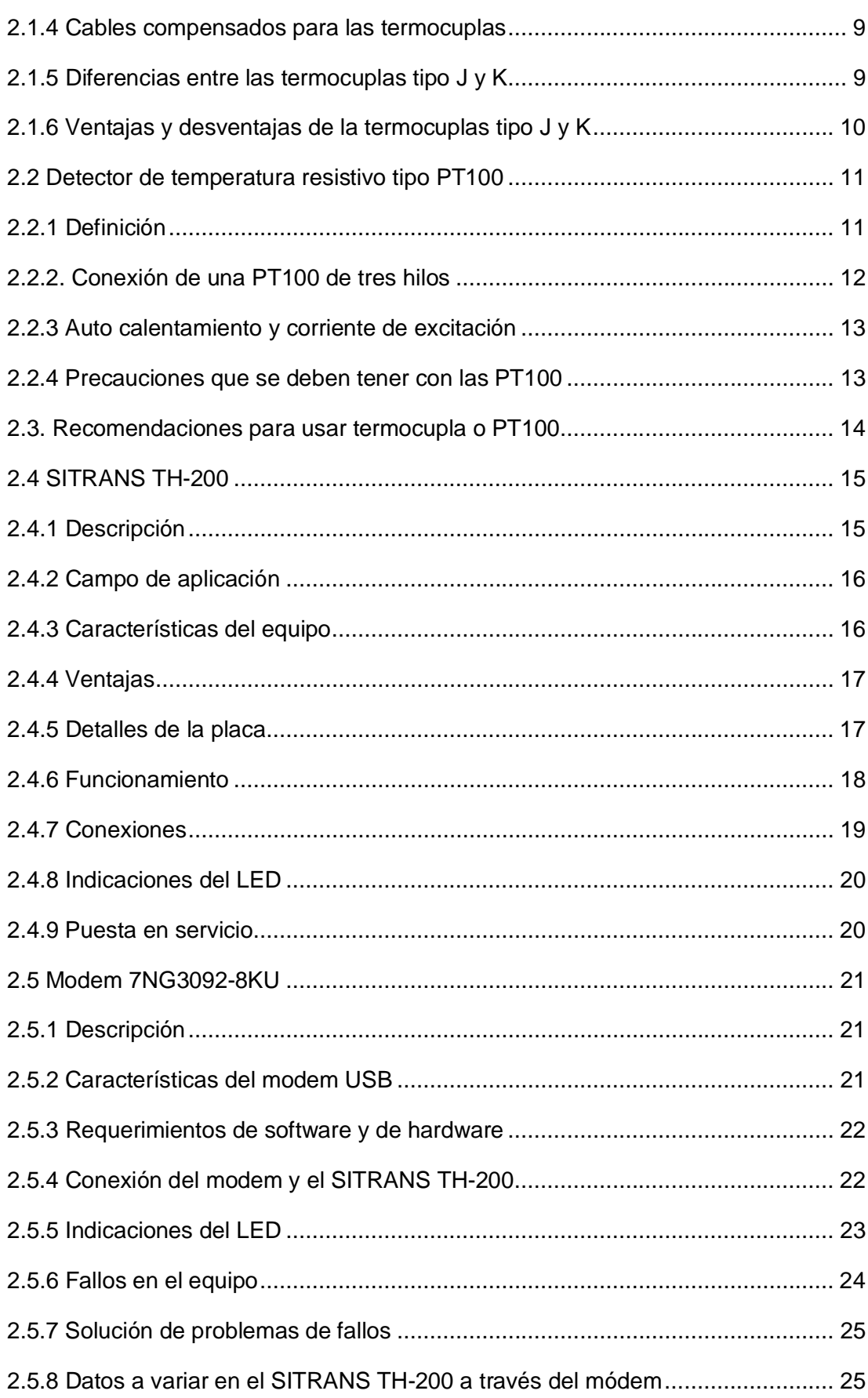

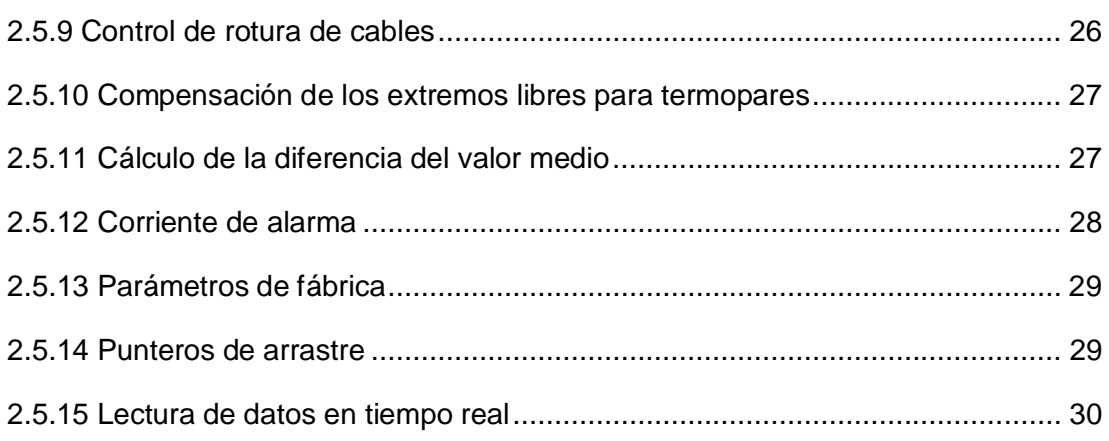

## [CAPÍTULO III](#page-45-0)

## [DESARROLLO DEL TEMA](#page-45-1)

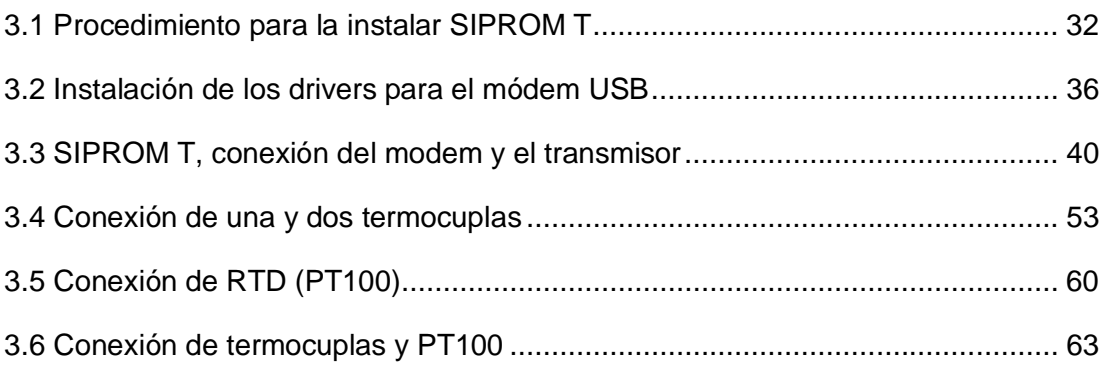

## [CAPÍTULO IV](#page-79-0)

## [CONCLUSIONES Y RECOMENDACIONES](#page-79-1)

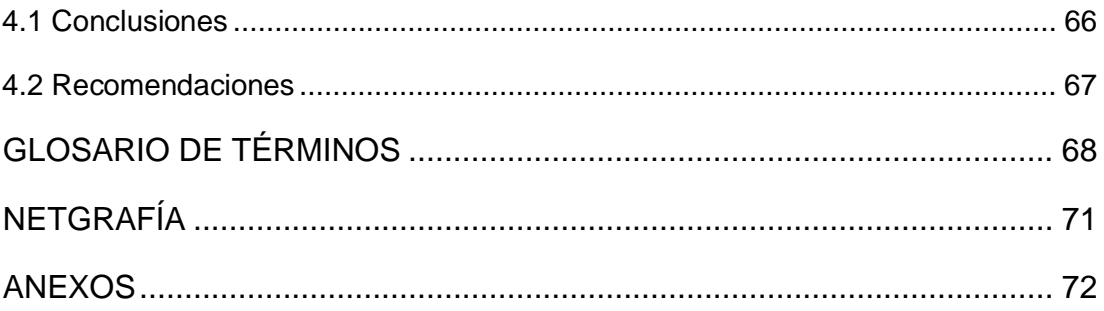

viii

## <span id="page-9-0"></span>**ÍNDICE DE TABLAS**

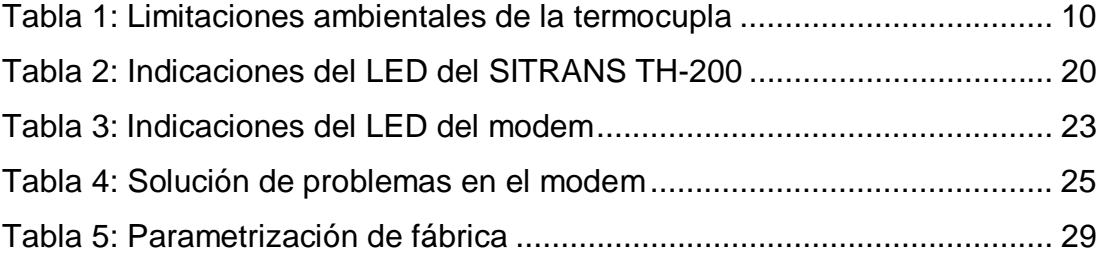

## <span id="page-10-0"></span>**ÍNDICE DE FIGURAS**

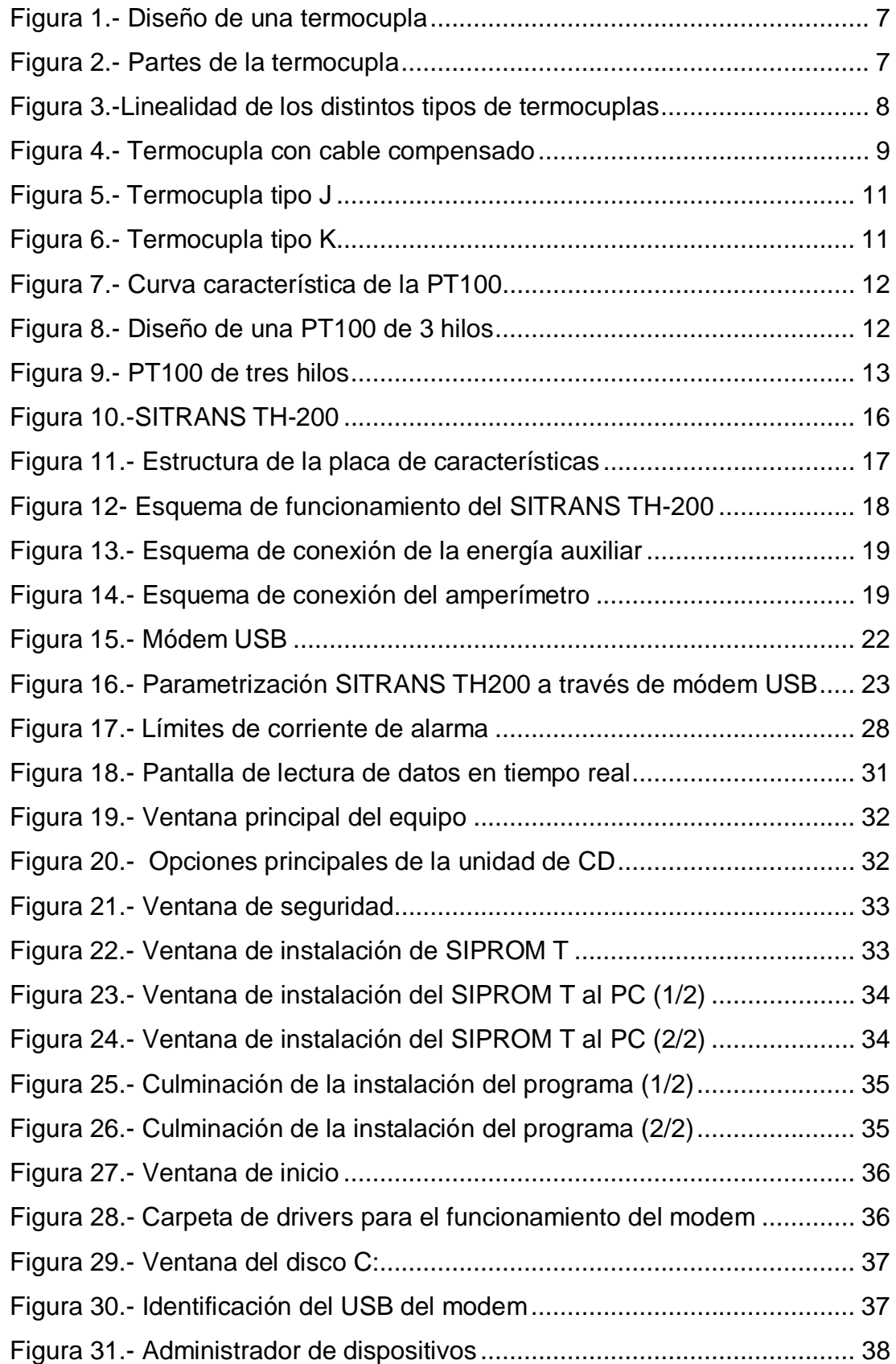

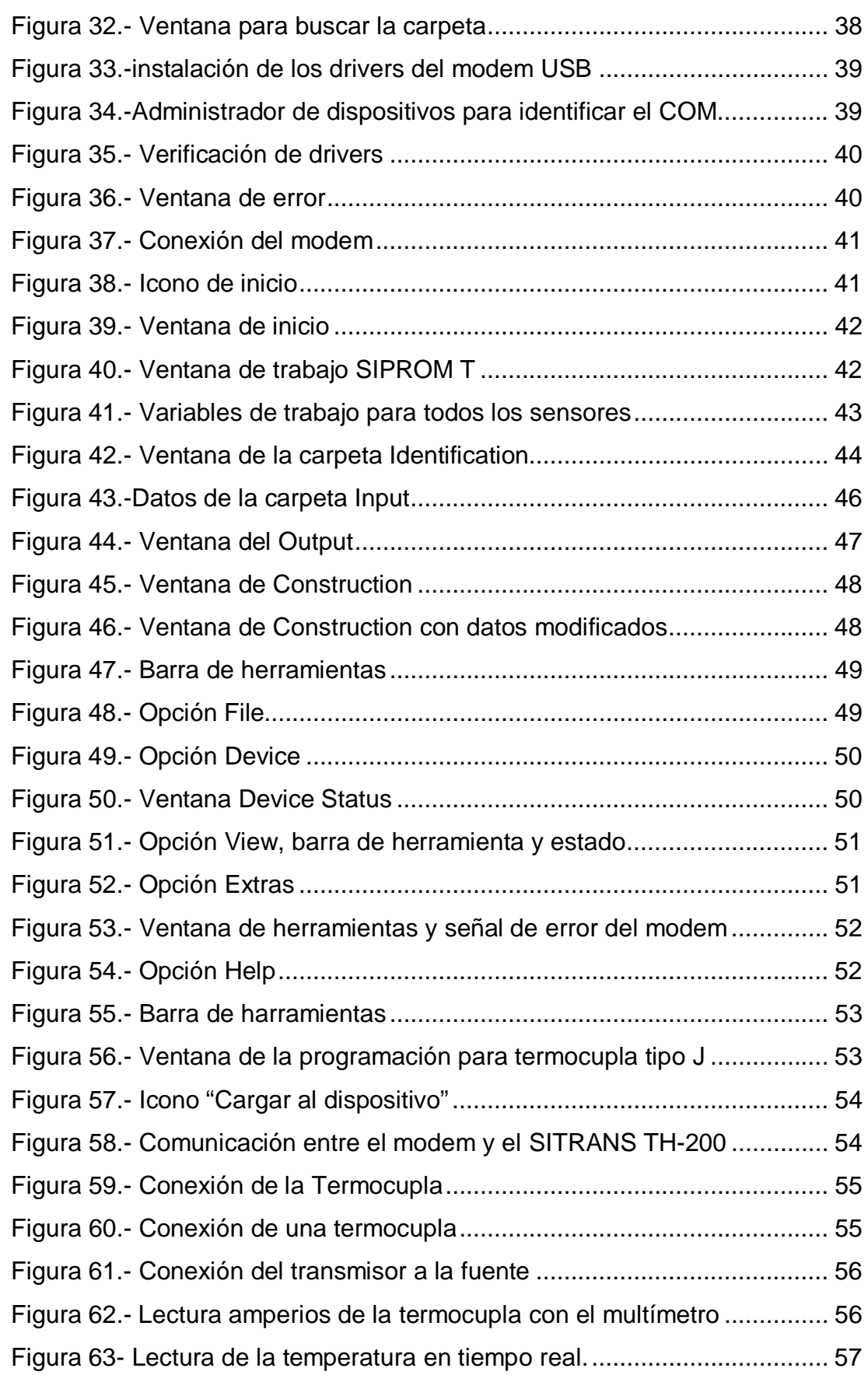

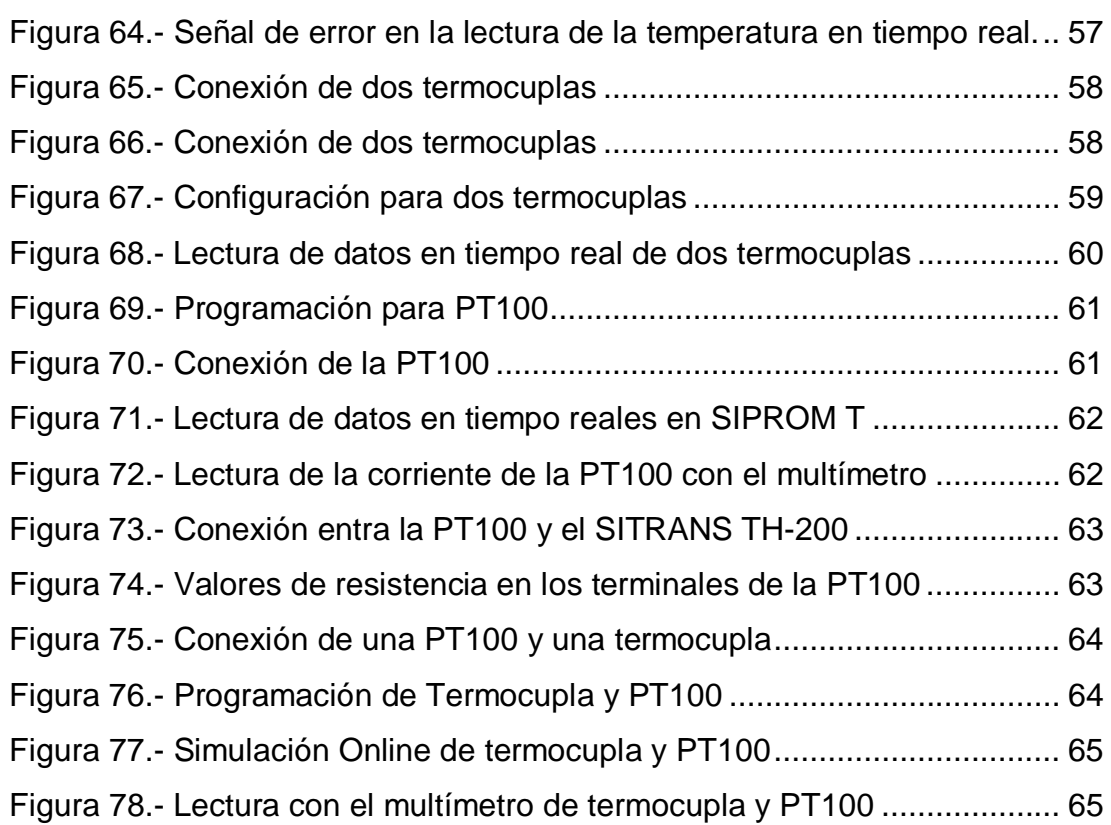

xii

#### <span id="page-13-0"></span>**INTRODUCCIÓN**

El presente trabajo de grado inicia con una breve reseña histórica sobre las características que tenía el primer transmisor de temperatura, SITRANS TH-100, también se menciona la importancia que tiene la adquisición del transmisor de temperatura SITRANS TH-200, el modem 7NG3092-8KU y de los sensores que permitirán realizar la adquisición de datos, además se enfatizan los beneficios que obtendrá el estudiante en el ámbito práctico, todo esto citado en el Capítulo I.

En el Capítulo II se detallan las especificaciones técnicas de cada uno de los dispositivos adquiridos, los cuales deben tenerse presente para su correcto funcionamiento, también se menciona la codificación de colores emitidos por el LED, tanto del transmisor de temperatura como del modem programador, los mismos que se presentan en caso de fallo ya sea en el sistema, equipo o cableado u óptimas condiciones.

El Capítulo III describe el desarrollo práctico de las diversas formas de conexión entre los sensores y el transmisor de temperatura; también las características que posee el software de parametrización SIPROM T y los requisitos que debe tener el PC para su instalación y adecuado funcionamiento. Se introdujo en este capítulo una pequeña guía de instalación del software y una serie de cuadros sinópticos en los que se presenta el contenido de cada menú y submenú del programa.

El Capítulo IV señala las conclusiones y recomendaciones obtenidas durante la elaboración del trabajo de grado, recalcando la importancia de tiene realizar correctamente las conexiones entre los sensores y el transmisor de temperatura.

#### <span id="page-14-0"></span>**RESUMEN**

El presente trabajo de grado detalla las características, modo de configurar y las conexiones que debe tener el **modem 7NG3092-8KU**, el SITRANS TH-200 y los sensores de temperatura. El SITRANS TH-200 es un **transmisor de temperatura** que genera señales de corriente entre 4mA y 20 mA y necesita una fuente externa de 12 VDC a 30 VDC para su correcto funcionamiento, además trabaja con una amplia gama de clases de termocuplas y dos clases de PT100 lo cual lo convierte en un equipo muy útil y versátil. El modem 7NG3092-8KU permite programar al SITRANS TH-200 y a la vez sirve de enlace entre el PC y el transmisor, permite tener una lectura de datos en tiempo real con la ayuda del **software SIPROM T.** Para la instalación del programa mencionado se necesita que el ordenador posea un sistema operativo Windows XP Professional o superior, además presenta una serie de carpetas de parametrización que facilitan la **configuración del transmisor**, además los iconos, barras de herramientas y de estado del software, lo convierten en un programa muy amigable de usar para ser usado por cualquier técnico. Los sensores que se utilizaron para la adquisición de datos de temperatura son: **termocuplas** tipo J y K, y la **PT100** o **RTD** 7MC1006-2DA11, la principal diferencia entre los sensores indicados es el rango de medición que poseen, la termocupla tipo J soporta de -30 °C a 400 °C, la tipo K en cambio de 0 °C a 600 °C y la PT100, que es más robusta, de -100 °C a 400 °C.

## PALABRAS CLAVES: **MODEM 7NG3092-8KU**, **TRANSMISOR DE TEMPERATURA**, **SOFTWARE SIPROM T**, **CONFIGURACIÓN DEL TRANSMISOR**, **TERMOCUPLAS, PT100**, **RTD**

#### <span id="page-15-0"></span>**ABSTRACT**

This degree work details the characteristics, the mode setting and connections must have the **modem 7NG3092-8KU**, the SITRANS TH-200 and temperature sensors. The SITRANS TH-200 is a **temperature transmitter** current signals generated between 4mA and 20mA and requires an external source of 12 VDC to 30 VDC for proper operation, also works with a wide range of kind thermocouples and two kind of PT100 making it a very useful and versatile. The 7NG3092-8KU modem lets you program the SITRANS TH-200 and the same time serves as a link between the PC and the transmitter, allows a reading of data in real time with the help of **software SIPROM T**. To install the program mentioned it needed the computer has Windows XP Professional operating system or higher, also presents a series of folders parameterization that facilitate **transmitter configuration**, also icons, toolbars and status of the software, make it a very friendly use program to be used by any technician. The sensors used to acquire temperature data are: J and K **thermocouples**, and **PT100** or **RTD**  7MC1006-2DA11, the main difference between the sensors is indicated to have the measuring range, the type J thermocouple supports of -30 ° C to 400 ° C, the K type instead of 0 ° C to 600 ° C and PT100 that is more robust, from -100 ° C to 400 ° C.

KEYWORDS: **MODEM 7NG3092-8KU**, **TEMPERATURE TRANSMITTER**, **SOFTWARE SIPROM T**, **TRANSMITTER CONFIGURATION, THERMOCOUPLES**, **PT100**, **RTD** 

#### <span id="page-16-0"></span>**CAPÍTULO I**

**"CONFIGURACIÓN DEL TRANSMISOR DE TEMPERATURA SITRANS TH-200 MEDIANTE EL MODEM 7NG3092-8KU PARA ADQUIRIR SEÑALES DE TERMOCUPLA TIPO J Y TIPO K"**

#### <span id="page-16-1"></span>**1.1 Antecedentes**

Como la tecnología día a día avanza en busca de mejores métodos de personalización de parámetros o comportamientos de los distintos dispositivos; de igual forma se buscó complementar los vacíos funcionales que posee el SITRANS TH-100, por ese motivo se creó un nuevo dispositivo que no solo mejore al anterior sino que también sea fácil de usar.

Una de las limitaciones del SITRANS TH-100 es el sensor de trabajo, es decir este dispositivo es útil solamente para PT100 ya sea de dos, tres o cuatro hilos. Lo que se buscó con el transmisor SITRANS TH-200 es ampliar la gama de sensores con los que puede funcionar, añadiéndole los distintos tipos de termocuplas que podemos encontrar en el mercado, permitiendo de este modo que el usuario lo adapte más a sus necesidades porque las posibles conexiones a realizarse son más amplias que las que se tenía anteriormente con el TH-100. Además permite tener rangos de medida más amplios, si es verdad la precisión de la temperatura adquirida disminuirá con las termocuplas pero los costos serán mucho más económicos al momento de adquirir sensores.

Igualmente se mejoró el software de parametrización SIPROM T, haciéndolo útil para ambos transmisores, implementando la alerta de rotura de cableado y cortocircuitos, estas opciones son muy necesarias en caso de no tener un monitoreo constante de los equipos porque permiten evitar respuestas erróneas de temperatura en los sistemas que se usen.

Por otro lado se aumentó el tipo de compensación que se desea tener, en el caso de las termocuplas, ya sea esta interna, con PT100 de dos o tres hilos o el valor por defecto que se obtiene con la termocupla.

Estos pequeños detalles hacen que el transmisor SITRANS TH-200 sea mucho más beneficioso al momento de adquirir temperatura.

#### <span id="page-17-0"></span>**1.2 Planteamiento del problema**

En la UGT – ESPE, la Carrera de Electrónica, en sus laboratorios, cuenta con dispositivos como sensores y equipos que permiten adquirir, transformar y visualizar el comportamiento de la temperatura; pero debido al avance tecnológico que es una variable a nivel mundial, una gran parte de los mismos ya se encuentran obsoletos.

Por lo tanto el compaginar la teoría con la práctica es fundamental en la formación de un profesional de cualquier área y al igual que en la carrera de electrónica, siempre ha sido una meta personal para todos y de cada uno de los docentes y estudiantes, el esforzarse día a día por mantenerse a la par de los avances tecnológicos, debido a eso es importante la adquisición de equipos de última tecnología en la UGT – ESPE que permitan que el estudiante se desarrolle de mejor manera, a la par con la tecnología que se tiene disponible en la actualidad.

#### <span id="page-17-1"></span>**1.3 Justificación e importancia**

El SITRANS TH-200 funciona en base al software "SIPROM T" de su casa fabricante SIEMENS; un programa sencillo de usar, muy amigable con el usuario que permite que el técnico puede familiarizarse de manera rápida con él y pueda configurar el transmisor de temperatura fácilmente. Por el amplio número de conexiones que se puede tener lo convierte en un dispositivo idóneo para las prácticas didácticas.

Los sensores con los que se realizarán las prácticas son robustos y en caso de malas conexiones no presentarán daños significativos, con esto se busca alentar a que los alumnos a desarrollar las simulaciones y

experimentos dejando de lado el temor a dañar los equipos alentando así la investigación en los estudiantes, representando no sólo un progreso para la Unidad de Gestión de Tecnologías – ESPE; sino para la sociedad, porque la falta de interés en esta ha sido el principal motivante que ha generado retraso a los avances tecnológicos en nuestro país.

## <span id="page-18-0"></span>**1.4 Objetivos:**

## <span id="page-18-1"></span>**1.4.1 General**

Implementar el transmisor de temperatura SITRANS TH-200 mediante el modem 7NG3092-8KU para adquirir señales de termocupla tipo J y tipo K.

## <span id="page-18-2"></span>**1.4.2 Específicos**

- § Adquirir el modem 7NG3092-8KU, el transmisor de temperatura SITRANS TH-200 y las termocuplas tipo J y K.
- § Analizar las características que debe tener el PC para la correcta instalación y manipulación del programa "SIPROM T".
- § Identificar las indicaciones visuales del modem 7NG3092-8KU y su respectivo significado.
- § Explicar los diferentes métodos de conexión entre los sensores de temperatura y el transmisor "SITRANS TH-200".

## <span id="page-18-3"></span>**1.5 Alcance**

El presente proyecto tiene como finalidad configurar el transmisor de temperatura SITRANS TH-200 según el sensor que se vaya a utilizar, ayudando a que los estudiantes del último nivel se relacione con equipos que son utilizados en la industria, reforzando así la importancia que tiene realizar adecuadamente las conexiones, verificar el rango de temperatura de trabajo de cada equipo para extender el tiempo de vida útil del mismo, el medio para el cual fue diseñado y en el que pueda desempeñarse en óptimas condiciones.

El estudiante también entenderá que es esencial la correcta identificación de los equipos para evitar confusiones por su parecido físico, como es el caso de las termocuplas tipo J y K, cuyas características son diferentes entre sí.

### <span id="page-20-0"></span>**CAPÍTULO II**

#### <span id="page-20-1"></span>**MARCO TEÓRICO**

**1. MARCO TEÓRICO** 

#### <span id="page-20-2"></span>**2.1 Termocuplas**

#### <span id="page-20-3"></span>**2.1.1 Definición de termocuplas**

"Las termocuplas son el sensor de temperatura más común en la industria. Una termocupla se compone de dos alambres de distinto material unidos en un extremo, generalmente soldados. Al aplicar temperatura en la unión de los metales se genera un voltaje muy pequeño (del orden de los milivoltios)" [1] , el cual varía cuando la temperatura lo hace.

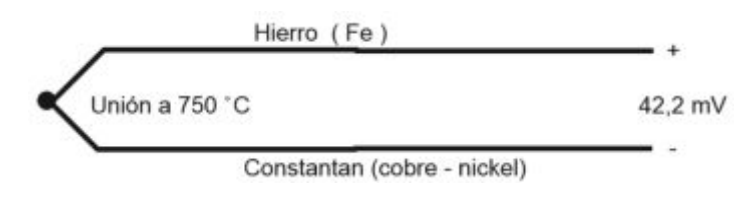

<span id="page-20-4"></span>**Figura 1.- Diseño de una termocupla Fuente.- [1]**

Por lo general, las termocuplas industriales se encuentran encapsuladas dentro de un tubo de acero inoxidable u otro material llamado vaina, en un extremo está la unión y en el otro los terminales eléctricos, protegidos por un cilindro de aluminio, conocido como cabezal.

<span id="page-20-5"></span>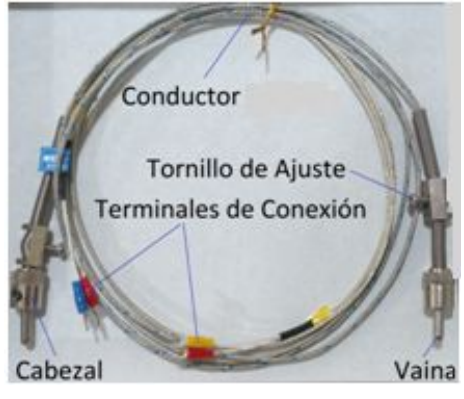

**Figura 2.- Partes de la termocupla Fuente.- SIEMENS** 

#### <span id="page-21-0"></span>**2.1.2 Tipos de termocuplas**

Según las estadísticas en el mercado casi el 90% de las termocuplas utilizadas son del tipo J o K, siendo éste el motivo principal de su elección para el presente trabajo de grado.

"Las termocuplas tipo J se usan principalmente en la industria del plástico y fundición de metales a bajas temperaturas y la termocupla K se usa típicamente en fundición y hornos a temperaturas menores de 1300 °C por ejemplo fundición de cobre y hornos de tratamientos térmicos.

Las termocuplas R, S, B se usan casi exclusivamente en la industria siderúrgica, es decir industrias que se dedican a fundición de acero y las tipo T eran usadas hasta hace algún tiempo en la industria alimenticia, pero fueron desplazadas en esta aplicación por los PT-100" [1].

#### **2.1.3 Linealidad de las termocuplas**

El voltaje que da la termocupla y la temperatura no es lineal, es decir no es una recta, por lo que es importante saber si el instrumento electrónico realiza o no sus compensaciones internas, pero la mayoría de los sensores realiza la respectiva compensación para dar una respuesta lo más lineal posible, es decir que "se debe tomar el voltaje y ver en tablas internas a que temperatura corresponde este voltaje"[2], teniendo siempre en consideración el tipo de termocupla para verificar el valor en la tabla correspondiente y así evitar tener datos erróneos.

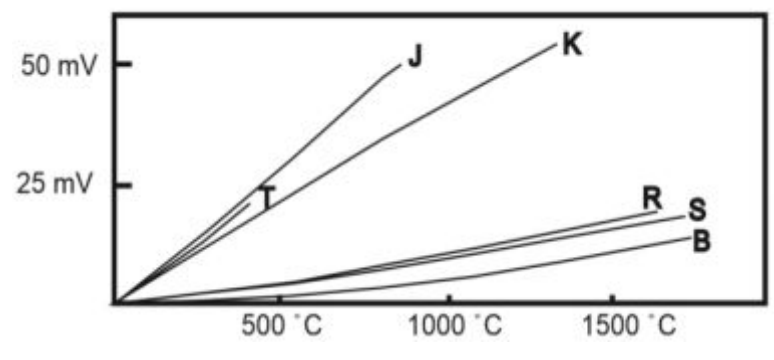

<span id="page-21-1"></span>**Figura 3.-Linealidad de los distintos tipos de termocuplas Fuente.- [2]**

#### <span id="page-22-0"></span>**2.1.4 Cables compensados para las termocuplas**

El unir los extremos de la termocupla o un cable diferente al del dispositivo crea otra termocupla, una forma de solucionar este problema es usar los denominados "cables compensados" para hacer la extensión adecuada del cable. Este tipo de cables indican el mismo coeficiente de la termocupla pero son hechos con materiales mucho más costosos, permitiendo de ese modo que no se generen corrientes parásitas.

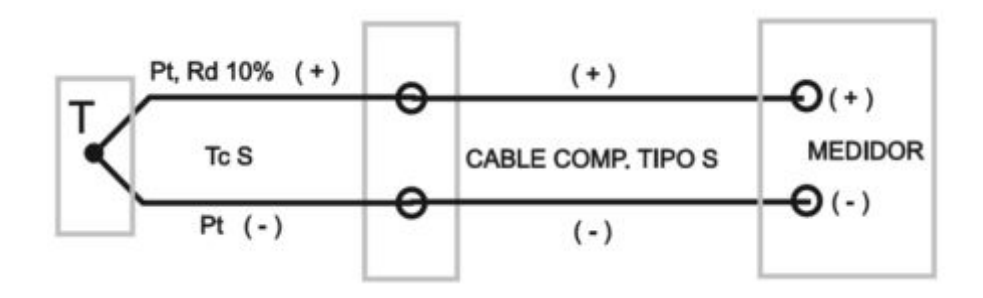

<span id="page-22-2"></span>**Figura 4.- Termocupla con cable compensado Fuente.- [1]** 

Al conectar los cables compensados a la termocupla se debe respetar la polaridad de conexión (+) y (-) de éstos, lo cual es muy importante.

Un error muy común que se puede dar, es conectar inversamente el cable en la termocupla y en el instrumento, esto producirá un error en la lectura de la temperatura de ambiente en el empalme. Es importante que los dos cables compensados sean los designados para el tipo de termocupla que se está usando y además estén conectados con la polaridad correcta (+) con (+) y (-) con (-), caso contrario no existirá precisión en la medida.

#### <span id="page-22-1"></span>**2.1.5 Diferencias entre las termocuplas tipo J y K**

Generalmente las termocuplas tipo J están hechas con un alambre de hierro y otro de constantán, es decir una aleación de cobre y nickel. El alambre de hierro se puede fácilmente reconocer con ayuda de un imán, por su color gris opaco, aunque en ocasiones, estos alambres se recubren con una delgada capa de cobre para evitar oxidación. "El constantán, es también magnético pero muy levemente, se reconoce mejor por su apariencia plateado brillante.

Las termocuplas tipo K, están con dos filamentos hechos con cromel (cromo / aluminio) y alumel (aluminio / nickel), ambos de color plateado brillante pero el alumel es levemente magnético por su contenido de nickel" [1].

#### <span id="page-23-0"></span>**2.1.6 Ventajas y desventajas de la termocuplas tipo J y K**

<span id="page-23-1"></span>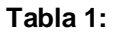

#### **Limitaciones ambientales de las termocuplas**

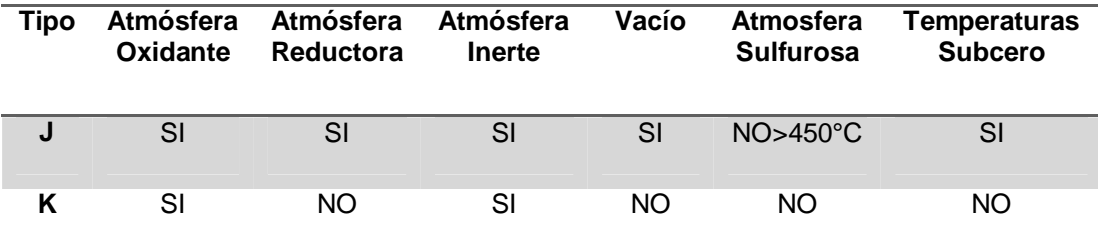

#### **2.1.6.1 Termocupla tipo J**

Este tipo de termocupla se utiliza generalmente en atmósferas oxidantes, reductoras, inertes, al vacío y subcero; con temperaturas mínimas de -30°C y máximas de hasta 400º C. Se debe tomar en cuenta que por encima de esta temperatura el alambre de hierro se oxida rápidamente, por lo que es necesario un alambre de mayor diámetro, lo que permitirá extender la vida útil de la termocupla. La ventaja principal de la termocupla tipo J es su precio, es relativamente bajo.

Este dispositivo no debe ser empleado en atmósferas sulfurosas debido a su oxidación y fragilidad del alambre, en caso de hacerlo la termocupla iniciará a perder su precisión en la toma de lecturas.

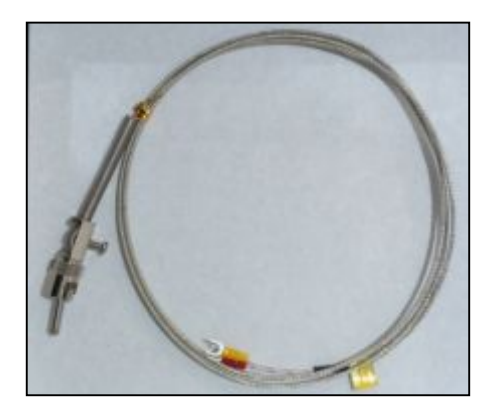

**Figura 5.- Termocupla tipo J Fuente.- SIEMENS** 

## <span id="page-24-2"></span>**2.1.6.2 Termocupla tipo K**

Esta termocupla en cambio es útil en atmósferas oxidantes y al vacío. Su desventaja reside en el hecho de que no puede ser utilizada a temperaturas bajo los 0°C pero su principal ventaja es su límite máximo de temperatura, 600°C.

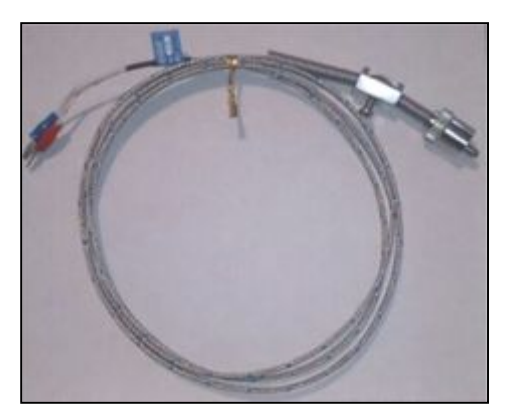

**Figura 6.- Termocupla tipo K Fuente.- SIEMENS** 

### <span id="page-24-3"></span><span id="page-24-0"></span>**2.2 Detector de temperatura resistivo tipo PT100**

### <span id="page-24-1"></span>**2.2.1 Definición**

"Una PT100 es un sensor de temperatura que está constituido por un alambre de platino que a 0 °C tiene 100 ohms" [3]; es decir su funcionamiento se basa en la variación de la resistencia, que al aumentar la

temperatura aumenta su resistencia eléctrica, convirtiendo un tipo especial de RTD (Dispositivo Termo Resistivo).

El modo en el que la resistencia aumenta no es lineal pero si creciente, lo cual es muy característico del platino de manera que con ayuda de tablas es posible encontrar la temperatura a la que corresponde.

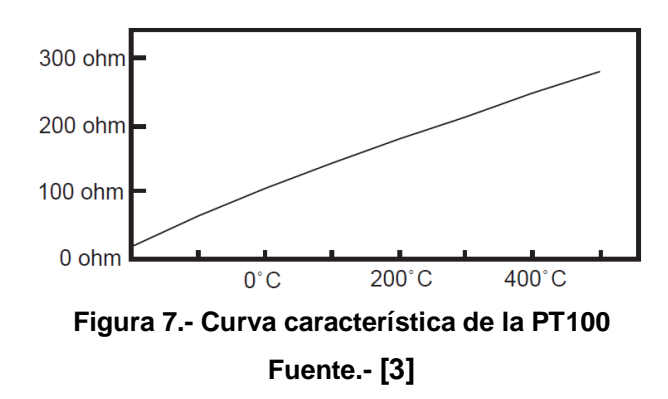

<span id="page-25-1"></span>Generalmente las PT100 industriales se encuentran encapsuladas como las termocuplas, es decir están dentro de un tubo de acero inoxidable u otro material que se conoce como vaina; en uno de los extremo está el elemento sensible, que es alambre de platino y en el otro extremo están los terminales eléctricos, protegidos dentro de un cilindro de aluminio, que se denomina cabezal.

#### <span id="page-25-0"></span>**2.2.2. Conexión de una PT100 de tres hilos**

El modo de conexión de tres hilos es uno de los más utilizados y el error es mucho menor que el de una conexión de dos hilos.

<span id="page-25-2"></span>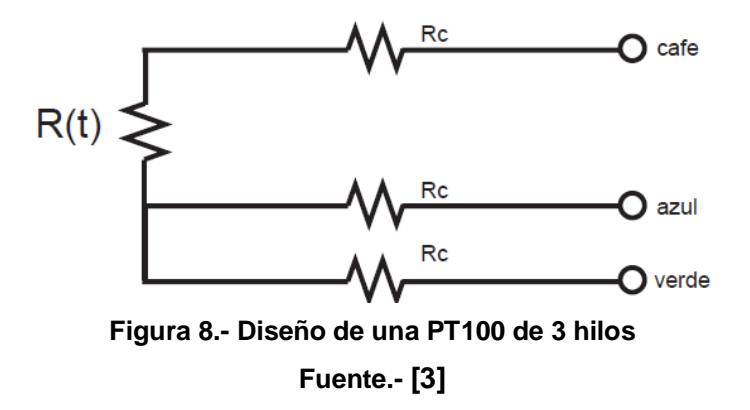

 "El único requisito es que los tres cables tengan la misma resistencia eléctrica pues el sistema de medición se basa casi siempre en el "puente de Wheatstone". Por supuesto el lector de temperatura debe ser para este tipo de conexión" [3]

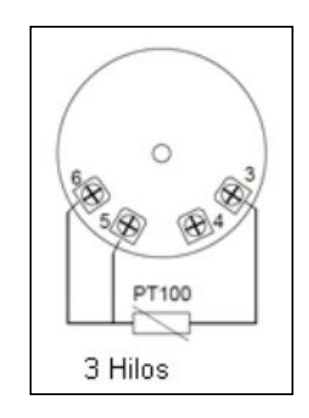

**Figura 9.- PT100 de tres hilos Fuente.- [3]**

#### <span id="page-26-2"></span><span id="page-26-0"></span>**2.2.3 Auto calentamiento y corriente de excitación**

"Cualquiera que sea el método de conexión, se debe hacer pasar una cierta corriente "I" por el elemento sensor, que permitirá medir su resistencia. Esta corriente "I" llamada "corriente de excitación", la suministra el instrumento lector y es del orden de 0.1 mA a 2 mA dependiendo del modelo y marca del equipo.

La "corriente de excitación" puede generar un efecto de calentamiento del elemento sensor, aumentando su temperatura y produciendo así un error en la lectura. Éste problema es más pronunciado mientras más pequeña sea la PT100" [3], porque tiene menor capacidad de disipación del calor generado.

#### <span id="page-26-1"></span>**2.2.4 Precauciones que se deben tener con las PT100**

Se deben tener ciertas precauciones de limpieza y protección cuando se instala una PT100 para prevenir errores por fugas de corriente, es decir tener valores erróneos en la temperatura, que por lo general son menores a la real; esto se genera con frecuencia en ambientes muy húmedos que causan un deterioro en el cableado produciendo un paso de corriente entre ellos a través de humedad condensada.

#### <span id="page-27-0"></span>**2.3. Recomendaciones para usar termocupla o PT100**

No se recomienda usar termocuplas cuando entre el sitio de medición y el instrumento existen más de 10 metros de distancia. La principal debilidad de las termocuplas es que operan con un voltaje muy bajo y son susceptibles a recibir interferencias eléctricas. "Además para hacer la extensión del cableado se debe usar un cable compensado para el tipo específico de termocupla lo que aumenta el costo de la instalación.

Tampoco es recomendable usar termocuplas cuando es necesaria una lectura de temperatura muy precisa (décimas de °C), pues la compensación de cero requerida por las termocuplas introduce un error típicamente del orden de 0.5 °C.

Otro problema que puede desarrollarse con las termocuplas es la contaminación u oxidación en los metales de la unión lo que puede ocasionar una lectura errónea de 4 ó 5 °C sin que se detecte la falla, haciendo necesario verificar periódicamente la precisión de la lectura" [4].

Por otra parte, las PT100, si bien es cierto, son más costosos y mecánicamente un poco tan más rígidas que las termocuplas, las superan especialmente en aplicaciones de bajas temperaturas de -100°C a 400 °C, en el caso de la PT100 adquirida.

"Las PT100 pueden entregar precisiones de una décima de grado y a la vez su principal ventaja es que no se descompone gradualmente entregando lecturas erróneas, si no que normalmente se abre con lo cual el dispositivo medidor detecta inmediatamente la falla del sensor" [4].

A las PT100 se las puede ubicar hasta unos 30 metros del dispositivo medidor sin mayor problema, utilizando cable de cobre convencional para la extensión, tomando ciertas precauciones en la instalación.

Es recomendable usar PT100 para mediciones de -100 °C a 400 °C porque tienen una precisión muy alta manteniendo su estabilidad. Se la puede usar en el proceso de alimentos en general como: envasados, pasteurizados, cocción, conservación, aguas de enfriamiento, aceites, etc., ideal también en la industria química o cámaras de secado de textiles, papel, etc.

La termocupla tipo J, en cambio puede soportar mediciones de -30 °C a 400 °C y se la ocupa en industria del plástico y goma, en procesos donde el sensor este sometido a vibraciones, temperatura de motores y medición en contacto con tambores rotatorios.

La termocupla tipo K, trabaja con temperaturas hasta 600°C. Aplicable a hornos en general, cuando es necesaria una vaina muy delgada como por ejemplo en agujas de una jeringa para tomar temperatura en el interior de una fruta.

#### <span id="page-28-0"></span>**2.4 SITRANS TH-200**

#### <span id="page-28-1"></span>**2.4.1 Descripción**

El SITRANS TH-200 es adecuado para todas las termocuplas y para el detector de temperatura resistivo tipo PT100. También permite evaluar sensores resistivos y señales en milivoltios. El equipo se programa de manera rápida y fácil usando un módem especial y el software SIPROM T. Este software se puede descargar de forma gratuita.

Algunos detalles de fácil mantenimiento convierten a este equipo en algo extraordinario: Por ejemplo, con un multímetro puede leerse directamente el valor de la corriente de 4mA a 20 mA, sin interrumpir la señal de salida. Gracias al LED de diagnóstico rojo/verde, el usuario puede saber enseguida cómo está funcionando la medición.

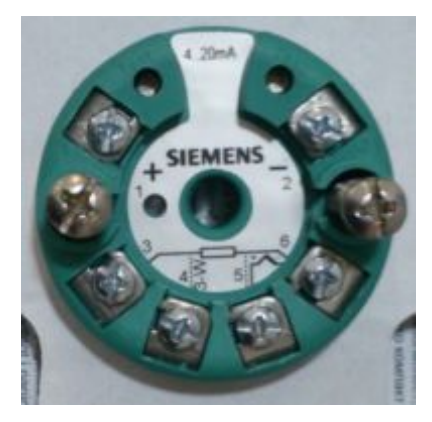

**Figura 10.-SITRANS TH-200 Fuente.- SIEMENS** 

## <span id="page-29-2"></span><span id="page-29-0"></span>**2.4.2 Campo de aplicación**

El transmisor SITRANS TH-200 se puede utilizar en cualquier rama para transmitir temperatura, gracias a su diseño compacto. El uso de una etapa de entrada universal permite conectar las siguientes sondas y fuentes de señales:

- Termo resistencias
- § Termopares
- Emisores de resistencia/potenciómetros
- § Fuentes de tensión continua

La señal de salida es una corriente entre los 4 y 20 mA que corresponde con la característica del sensor y se recomienda usar una fuente de poder externa de 12 VDC a 30 VDC para un funcionamiento adecuado y medidas correctas de temperatura; o por medio del programador conectado al computador de trabajo para tener adquisición de datos en tiempo real, ON LINE.

## <span id="page-29-1"></span>**2.4.3 Características del equipo**

- Posee un cable bifilar.
- El software de interfaz es el SIPROM T.
- Puede programarse el rango de medición y muchas otras magnitudes, con o sin conexión del sensor.
- Tiene una separación galvánica para protección del equipo.
- § Gracias a los dos pines de prueba adicionales, se puede conectar un multímetro y medir la señal de corriente sin interferir con el bucle de corriente.
- Indicación del estado de servicio (LED verde o rojo).

## <span id="page-30-0"></span>**2.4.4 Ventajas**

- "Alta precisión en todo el rango de temperatura ambiente,
- Reducción de perturbaciones procedentes del entorno,
- § Información de fallo en caso de rotura o cortocircuito del sensor, ajustable,
- Ahorro de cables de conexión equipotencial en termopares,
- § Aislamiento galvánico para una mayor precisión de medida y seguridad en mediciones con termopares,
- Se puede realizar compensación en un punto o en dos puntos,
- Electrónica robusta, totalmente moldeada
- Conexión eléctrica en áreas con riesgo de explosión".[5]

## <span id="page-30-1"></span>**2.4.5 Detalles de la placa**

En el dispositivo "se encuentra la placa de características con el número de pedido y otros datos importantes sobre el producto" [5]

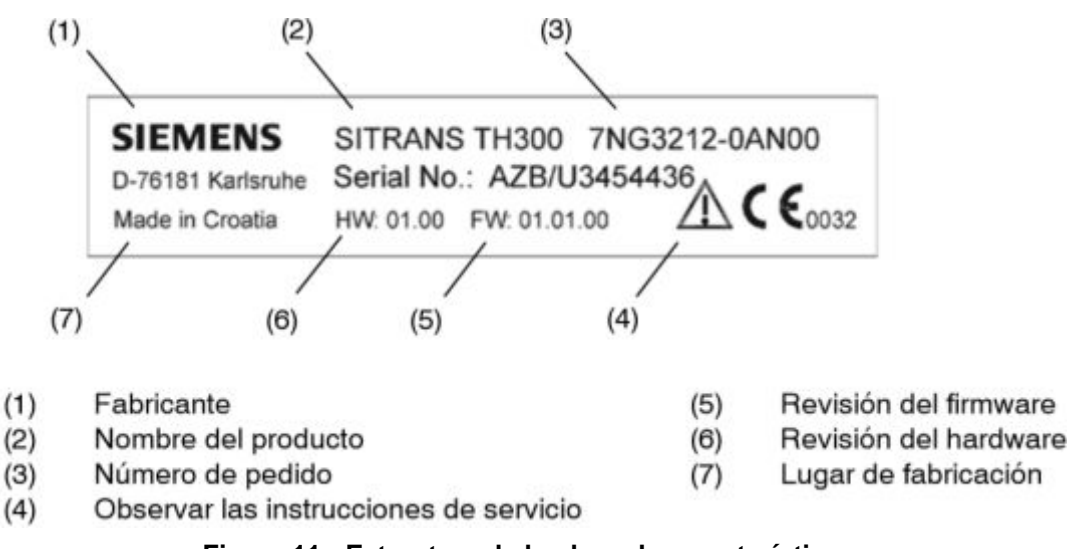

<span id="page-30-2"></span>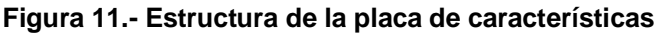

**Fuente.- [5]**

#### <span id="page-31-0"></span>**2.4.6 Funcionamiento**

La señal de medición emitida por el sensor de temperatura, "es convertida en una señal digital por un convertidor analógico-digital.

A continuación, esta señal se evalúa en un microcontrolador (μC1), se corrige según la característica del sensor y se transmite a través de la separación galvánica al microcontrolador (μC2). Allí se calculan los valores de salida analógicos, se averigua el estado de funcionamiento mediante LED y se procesan los datos de comunicación.

Por medio de un convertidor analógico-digital, el valor medido es transformado en una corriente de salida de entre 4 y 20 mA.

La parametrización y el manejo del SITRANS TH200 se realizan mediante un PC que se conecta al cable bifilar a través de un módulo de acoplamiento adecuado" [5], en este caso el modem SIPROM T.

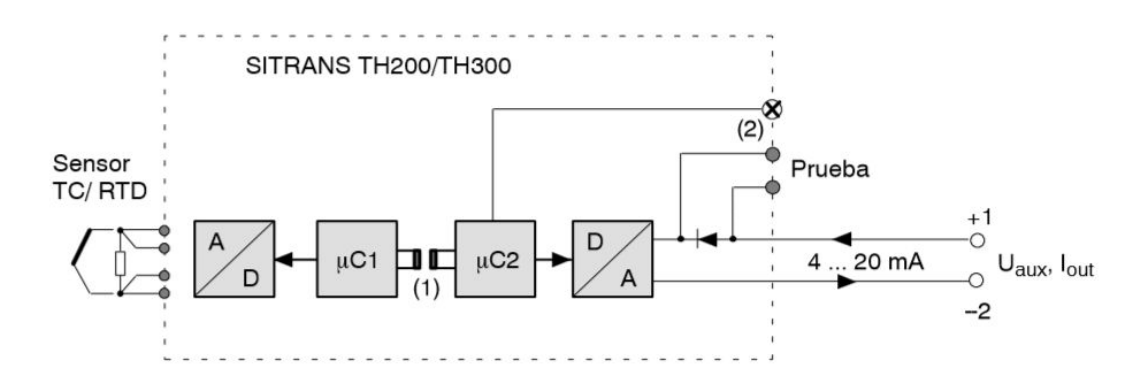

#### Entrada:

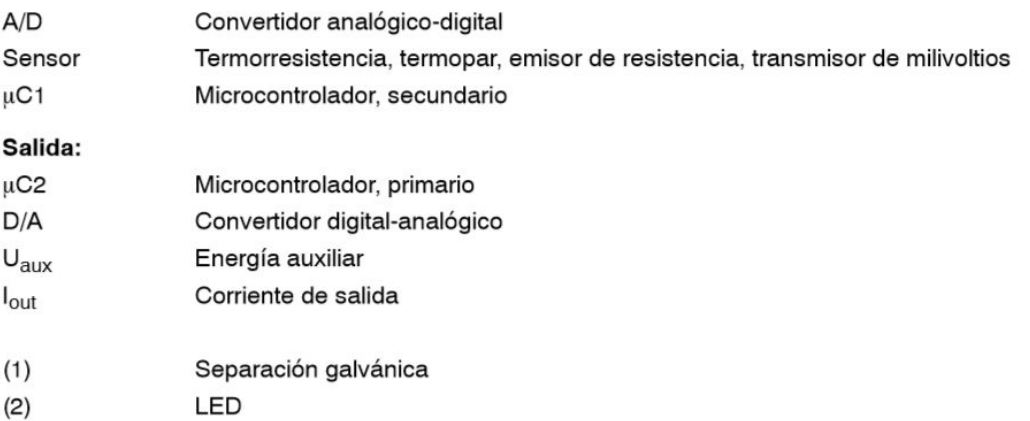

## **Figura 12- Esquema de funcionamiento del SITRANS TH-200**

<span id="page-31-1"></span>**Fuente.- [5]**

#### <span id="page-32-0"></span>**2.4.7 Conexiones**

Para conectar la energía auxiliar de alimentación, se deben conectar los bornes como se muestra en la figura 13, a pesar de que el aparato está protegido contra la inversión de polaridad es recomendable tener en cuenta la polaridad.

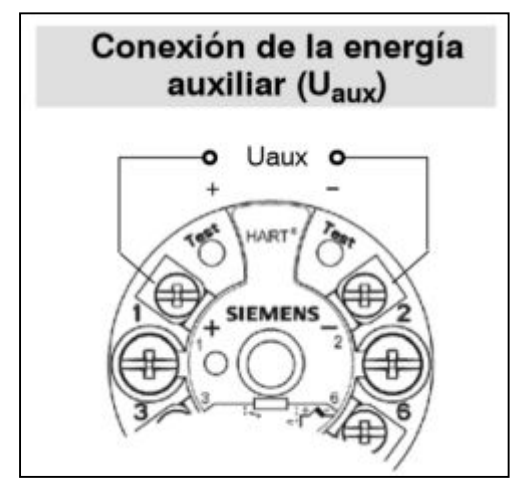

<span id="page-32-1"></span>**Figura 13.- Esquema de conexión de la energía auxiliar Fuente.- [5]**

En los bornes de prueba, conecte el amperímetro en prueba (+) y prueba (-). A partir de ese momento, podrá controlar la corriente de entre 4 y 20 mA.

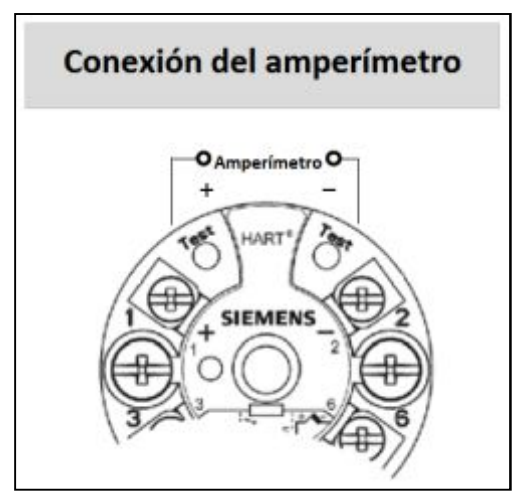

<span id="page-32-2"></span>**Figura 14.- Esquema de conexión del amperímetro** 

#### <span id="page-33-0"></span>**2.4.8 Indicaciones del LED**

#### <span id="page-33-2"></span>**Tabla 2**

#### **Indicaciones del LED del SITRANS TH-200**

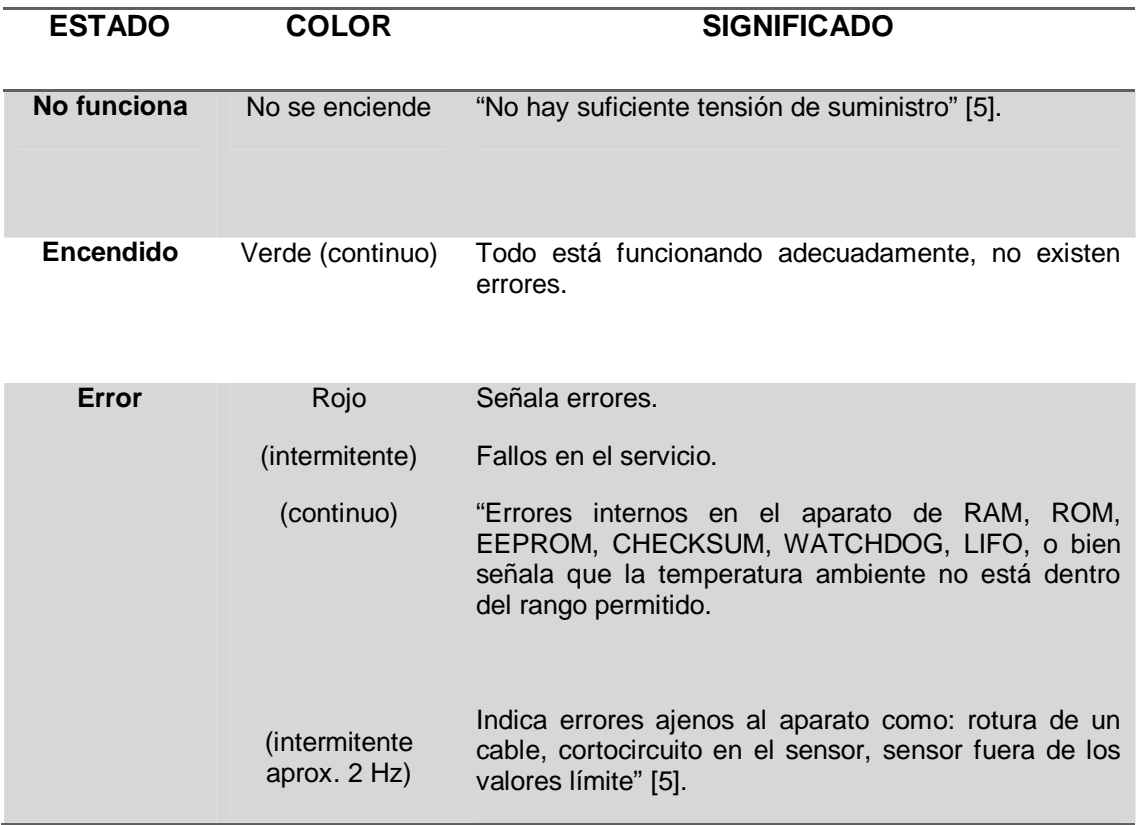

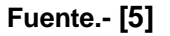

### <span id="page-33-1"></span>**2.4.9 Puesta en servicio**

"Los datos de servicio del transmisor se deben ajustar de acuerdo con la tarea de medición que el aparato vaya a efectuar. Los datos de servicio deben coincidir con los datos que figuran sobre la placa de características.

Al conectar la energía auxiliar, el transmisor se pondrá en funcionamiento después de un intervalo de arranque de 10 segundos, para que los valores medidos sean estables, después de conectar la tensión de suministro es recomendable dejar que el transmisor se caliente por 5 minutos" [5].

#### <span id="page-34-0"></span>**2.5 Modem 7NG3092-8KU**

#### <span id="page-34-1"></span>**2.5.1 Descripción**

El modem está disponible en dos versiones diferentes:

- § Modem con conexión USB (7NG3092-8KU)
- Modem con conexión RS232 (7NG3092-8km)

La alimentación de energía al módem USB se obtiene directamente del puerto USB del PC, pero este es útil solo para simulación ON LINE, para medir los valores con el multímetro es necesario tener una fuente de alimentación externa.

El modem 7NG3092-8KU se utiliza para la simulación y la parametrización de los transmisores SITRANS TH-100 y SITRANS TH-200 mediante el software SIPROM T; además posee un aislamiento galvánico entre la PC que da una mayor seguridad al momento de la transmisión y adquisición de datos.

#### <span id="page-34-2"></span>**2.5.2 Características del modem USB**

El programa que utiliza el modem se encuentra en dos idiomas alemán e inglés. El SITRANS TH-200 posee un cable de comunicación USB de una longitud aproximadamente de 100 cm compatible con USB 1.1 y USB 2.0, la corriente que debe poseer el puerto USB debe ser menor a 100 mA.

El rango de temperatura ambiente para el correcto funcionamiento del modem debe ir desde 0 °C a 50 °C, que en grados Fahrenheit equivale a 32 °F y 122 °F, el rango de temperatura de almacenamiento más adecuado para el dispositivo es de -40 °C a +85 °C, mientras la humedad relativa del 5% al 80% a 25 °C, con grado de protección IP20.

Su peso es de aproximadamente 250 gramos y magnitudes de 105\*58\*26 milímetros de largo, alto y profundidad respectivamente.

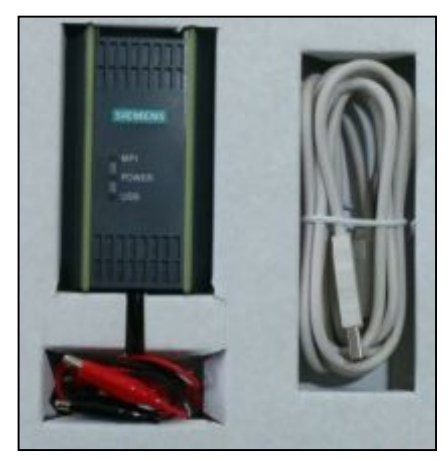

**Figura 15.- Módem USB Fuente.- SIEMENS** 

<span id="page-35-2"></span>El CD que viene conjuntamente con el modem tiene el software de parametrización SIPROM T, que puede ser descargado a través de Internet también de forma gratuita.

## <span id="page-35-0"></span>**2.5.3 Requerimientos de software y de hardware**

Se necesita un PC con uno de los siguientes sistemas operativos para trabajar con el modem SITRANS TH-200:

- § Windows 95, 98
- § Windows ME, 2000
- Windows XP Professional
- Windows XP Home o superior

Así como el correspondiente software de parametrización SIPROM T, además el PC debe contar con unidad de CD-ROM y un puerto USB para el modem.

## <span id="page-35-1"></span>**2.5.4 Conexión del modem y el SITRANS TH-200**

La variable de entrada, es decir el puerto de comunicación se solicita al inicio del programa y puede ser modificado durante el proceso de parametrización del transmisor. Se puede utilizar el software SIPROM T y el módem para SITRANS TH-200 para cambiar la configuración del transmisor
a través de su PC y ver on line la temperatura que se está adquiriendo. Para eso se tiene que conectar el transmisor al PC a través del módem.

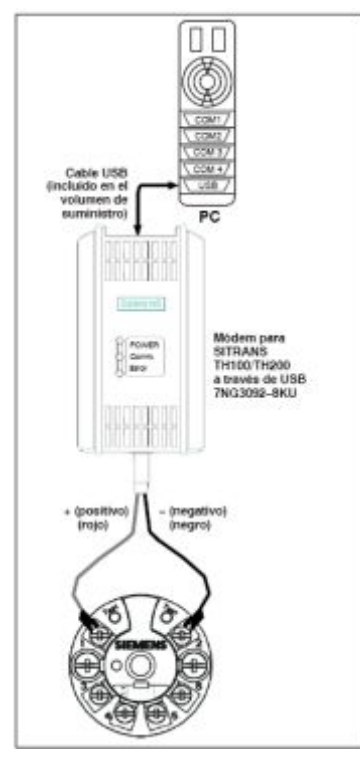

**Figura 16.- Parametrización SITRANS TH200 a través de módem USB Fuente.- [5]** 

# **2.5.5 Indicaciones del LED**

# **Tabla 3**

#### **Indicaciones del LED del modem**

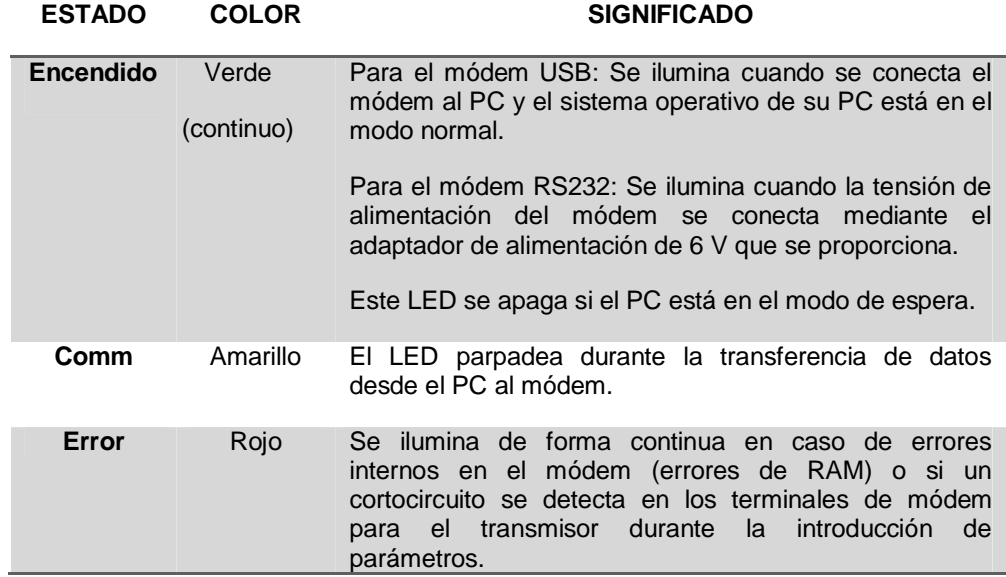

#### **2.5.6 Fallos en el equipo**

Se debe tener presente que si se produce un fallo en la tensión de suministro mientras se están escribiendo los datos en el aparato, la configuración no quedará grabada por completo en él. En ese caso, será preciso grabar en el dispositivo una nueva configuración. Una vez grabada, el dispositivo volverá a funcionar conforme a las especificaciones que el usuario desea.

Además si el transmisor detecta que está funcionando a una temperatura ambiente que rebasa los valores límite de -40 °C a +85 °C, no estará garantizada la especificación del aparato. En este caso, el transmisor emite, como señal de salida, la corriente de defecto que tenga parametrizada.

En el dispositivo queda grabado el indicativo "Error en la temperatura ambiente o error en la temperatura del sistema electrónico" incluso después de desconectar y volver a conectar la alimentación de tensión.

Mediante el software de parametrización se puede reiniciar en el dispositivo el indicativo "Error en la temperatura ambiente o error en la temperatura del sistema electrónico". No obstante, para ello el usuario debe asegurarse, mediante una calibración del sensor, de que el transmisor funciona dentro del rango de precisión tolerable.

Los dispositivos homologados para la protección contra explosiones ya no se podrán utilizar en ambientes antinflamables aunque hayan sido sometidos a una recalibración porque el equipo generara errores futuros, es decir la programación no se transmitirá al SITRANS TH-200 de manera correcta.

# **2.5.7 Solución de problemas de fallos**

# **Tabla 4**

#### **Solución de problemas en el modem**

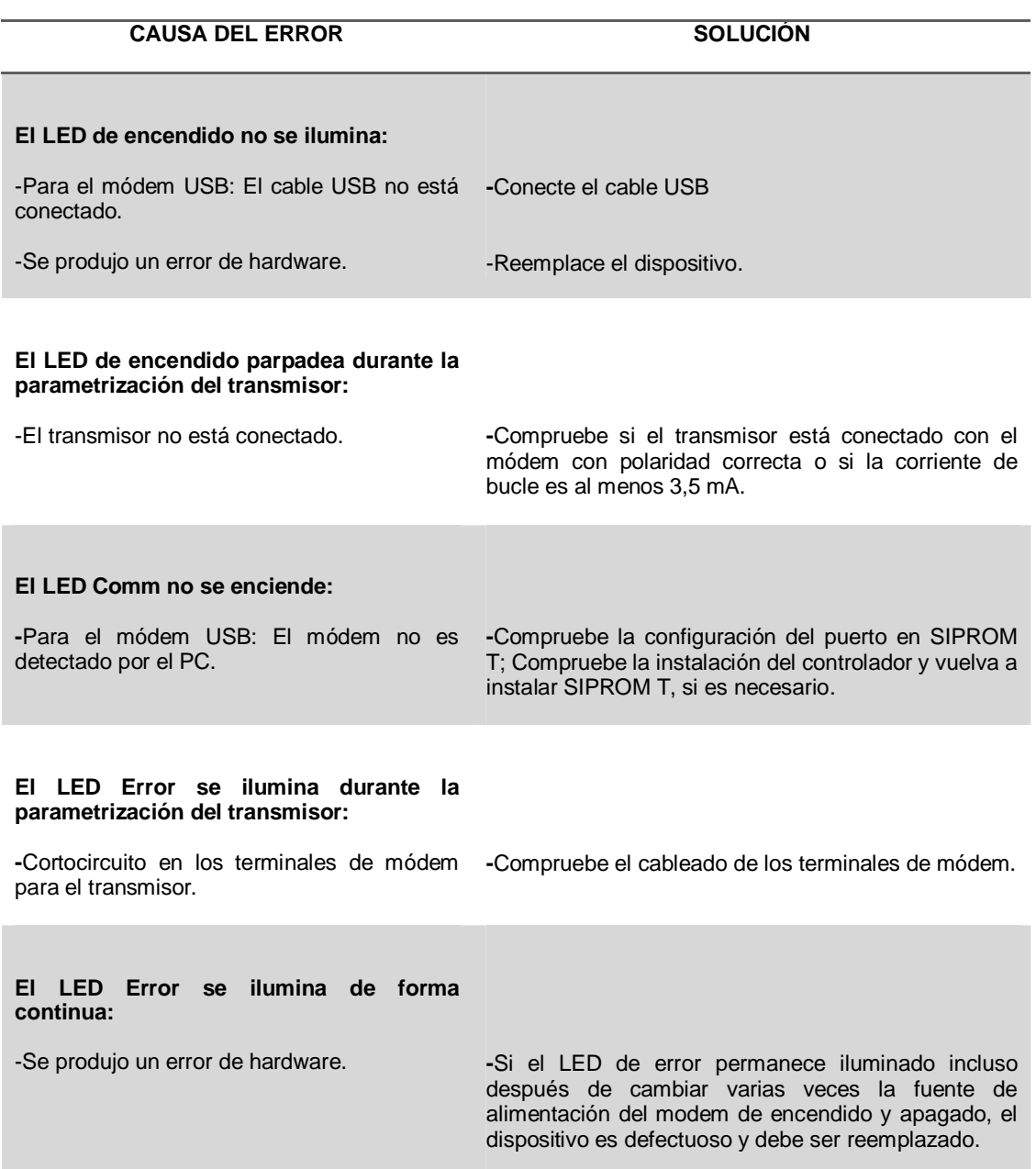

# **2.5.8 Datos a variar en el SITRANS TH-200 a través del módem**

"Las funciones que se mencionan a continuación se pueden ejecutar a través del software de parametrización SIPROM T:

- Identificación Datos sobre seguridad de operación: día, descripción, aviso, número de montaje.
- Datos sobre el equipo, los cuales son solamente de lectura, fabricante y nombre del producto, número de pedido, número de serie y números de revisión, del firmware y el hardware.
- § Datos sobre el proceso de medición Clase y tipo de sensor, por ejemplo: termo resistencia PT100 o termopar tipo B. Factor del sensor, por ejemplo: linealidad de temperatura, rango y unidad de medición.
- § Tipo de conexión del sensor: conexión a dos hilos, a tres hilos o a cuatro hilos en el caso de los emisores de resistencia; desbloqueo o bloqueo del control de rotura de cables o cortocircuitos.
- Datos sobre la señal de salida, valores límites de salida.
- § Otras funciones parametrizables son: ajuste de los rangos de medición máximos y mínimos, entre 4 y 20 mA en el caso del SITRANS TH-200; el factor de Reset para ajustar los datos de servicio al estado en que tenían cuando salieron de fábrica; simulación de la entrada de medición, temperatura electrónica" [5]

#### **2.5.9 Control de rotura de cables**

Las termocuplas y la PT100 "permiten efectuar un control de rotura de cables específico del canal de medición. En las termoresistencias y los emisores de resistencia, el control de rotura está permanentemente activo. Si se rompe un cable, no se podrá averiguar la temperatura de referencia del sensor interno, es decir la temperatura del sistema electrónico, pero si el control de rotura de cables está activado, todos los cables del sensor se encuentran sometidos a un control permanente de roturas. En caso de error, se emite la corriente de defecto programada de 3,6 mA a 23 mA, la cual podrá ser modificada según la necesidad del usuario" [5].

En caso de que se rompa un cable estando desactivado el control de rotura, puede haber errores en el valor medido y en los valores de temperatura interna del sistema electrónico.

### **2.5.10 Compensación de los extremos libres para termopares**

"Para medir los extremos libres en los termopares, se puede seleccionar el tipo de conexión de la termo resistencia: para ello se utiliza el PT100 instalado o un PT100 externo; este último se necesita cuando el punto de medida está alejado del SITRANS TH200. Se pueden seleccionar las siguientes variantes de compensación de los extremos libres:

- § Interna: el termopar (TC) o la línea de compensación se conectan directamente al transmisor. La temperatura de los extremos libres es calculada por un PT100 interno.
- Externa con PT100: un PT100 externo mide la temperatura de los extremos libres. El PT100 se puede conectar al transmisor en conexión a dos o a tres hilos. La compensación de los extremos libres se realiza utilizando la temperatura actual del PT100 externo" [5].

#### **2.5.11 Cálculo de la diferencia del valor medio**

"Las conexiones diferenciales y de valor medio presentan las siguientes particularidades en comparación con la conexión estándar, primero se debe establecer el comienzo y el final del rango de medición de cada uno de los sensores para luego introducirlos, pero ambos valores deben ser los mismos porque no se pueden parametrizar distintos rangos de medición para cada uno de los sensores, pero es recomendable utilizar el rango de medición más amplio posible; luego se debe parametrizar el comienzo y el final del rango de medición correspondientes a la diferencia o al valor medio. El ajuste del sensor se realiza dentro de los límites del rango de medición de cada uno de los dos sensores. No es posible ajustar la diferencia parametrizada o el valor medio parametrizado" [5]

### **2.5.12 Corriente de alarma**

"Esta función permite ajustar la magnitud de la corriente de alarma. La corriente de alarma señaliza un error en el sensor, en el hardware o firmware. La altura de la corriente de alarma, así como los límites superior e inferior del rango lineal de modulación se pueden seleccionar libremente dentro de los límites del rango de modulación de corriente predefinidos de 3,6 mA a 23 mA. Las exactitudes en la señal de salida especificadas solamente son aplicables a los rangos nominales correspondientes. La siguiente imagen muestra un ejemplo.

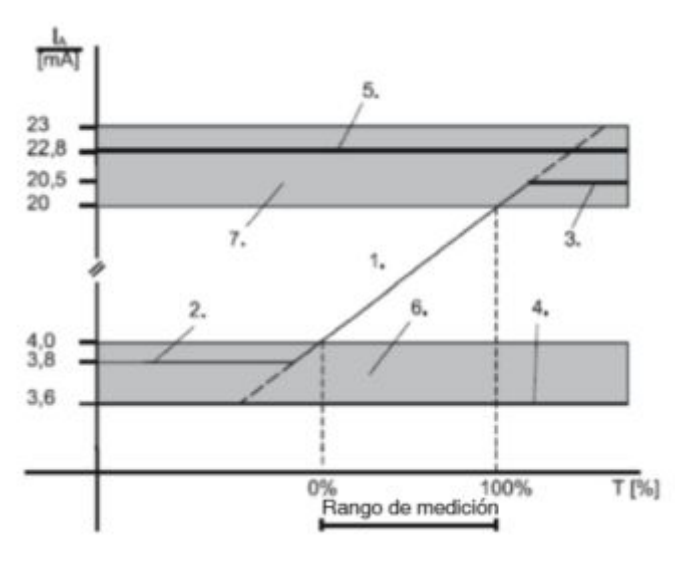

**Figura 17.- Límites de corriente de alarma Fuente.- [5]**

- 1. Rango de modulación lineal
- 2. Límite inferior del rango de modulación, valor estándar = 3,84 mA.
- 3. Límite superior del rango de modulación, valor estándar = 20,5 mA.
- 4. Valor inferior de la corriente de defecto, 3,6 mA.
- 5. Valor superior de la corriente de defecto, valor estándar = 22,8 mA.
- 6. Rango de ajuste recomendado para el rango inferior de corriente de defecto y para el límite superior del rango de modulación.
- 7. Rango de ajuste recomendado para el rango superior de corriente de defecto y para el límite superior del rango de modulación" [5].

# **2.5.13 Parámetros de fábrica**

"A través del comando de menú "Calibración hecha en fábrica", se puede restablecer la configuración que el transmisor tenía al salir de fábrica. Una vez restablecidos los ajustes de fábrica, el SITRANS TH-200 posee la siguiente configuración" [5].

# **Tabla 5**

### **Parametrización de fábrica**

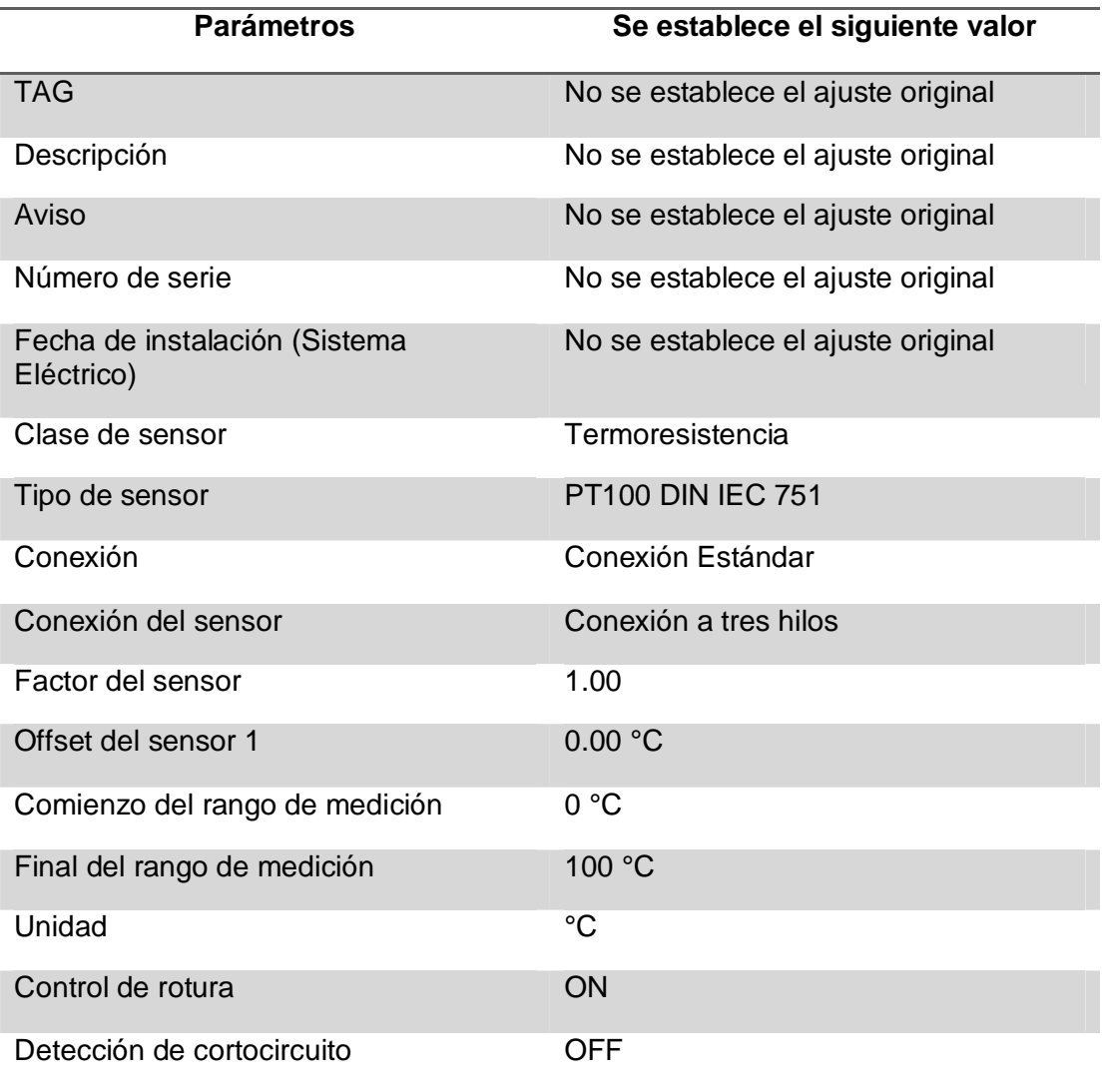

### **2.5.14 Punteros de arrastre**

Este dispositivo ofrece en total dos pares de punteros de arrastre que permiten controlar los valores máximos negativos y positivos de las siguientes magnitudes de medición:

- Par de punteros de arrastre para valor medido (por ejemplo: diferencia de temperatura T1-T2 de dos termocuplas en conexión diferencial).
- § Par de punteros de arrastre para la temperatura del sistema electrónico.

Los ajustes originales de los punteros de arrastre solamente se pueden restablecer para el valor medido. El restablecimiento de los ajustes originales se realiza:

- § A petición del usuario
- Automáticamente, cuando en el aparato se modifica alguno de los siguientes parámetros: clase de sensor, tipo de sensor, conexión, conexión del sensor, factor del sensor

#### **2.5.15 Lectura de datos en tiempo real**

Esta función de diagnóstico permite visualizar los datos que el sensor está indicando en tiempo real, de igual manera se observa la temperatura a la que se encuentra el módem y la corriente o tensión que se está generando en el sensor, según la parametrización en el transmisor tenga, además se puede verificar dichos valores en los bornes de prueba.

Por motivos de seguridad, todos los datos de simulación se guardan solamente en la memoria de trabajo (RAM). Si se vuelve a encender el aparato, cualquier simulación que estuviera activada se desactivará.

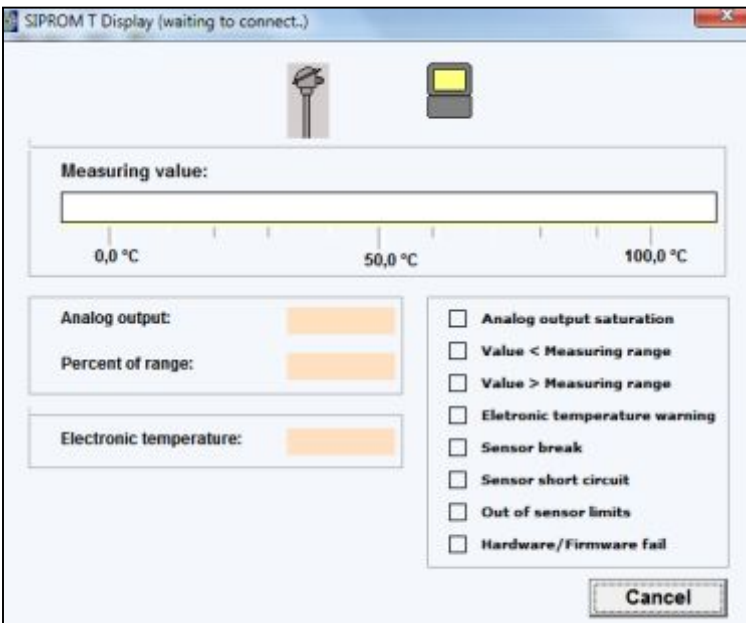

**Figura 18.- Pantalla de lectura de datos en tiempo real Fuente.- SIPROM T**

# **CAPÍTULO III**

# **DESARROLLO DEL TEMA**

# **3.1 Procedimiento para la instalar SIPROM T**

A. Abrir la unidad de CD.

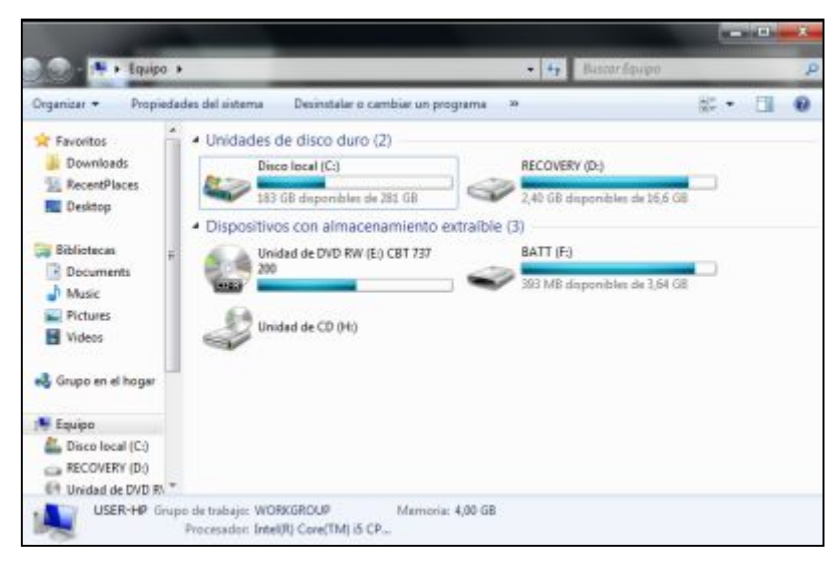

**Figura 19.- Ventana principal del equipo Fuente.- SIPROM T** 

B. Dar clic derecho y seleccionar la opción "Abrir"

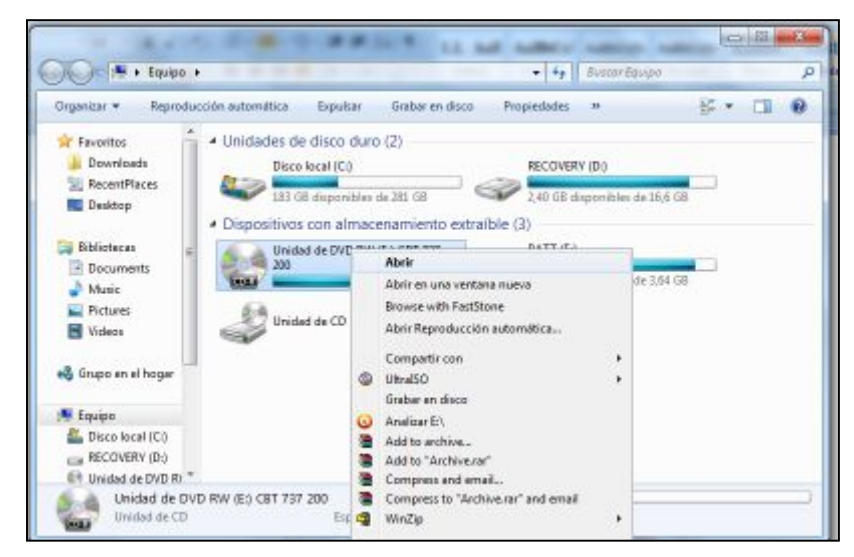

**Figura 20.- Opciones principales de la unidad de CD Fuente.- SIPROM T** 

C. Posteriormente seleccionar la opción "Setup" teniendo en cuenta que por medios de seguridad a partir de Windows Vista cada vez que se desea instalar un programa aparece una ventana que indica si se está o no seguro de permitir cambios en el equipo. Para seguir con la instalación dar clic en "SI".

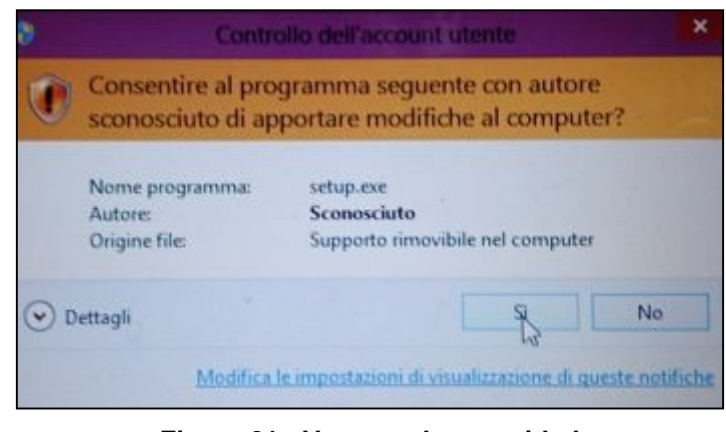

**Figura 21.- Ventana de seguridad Fuente.- SIPROM T** 

D. Una vez cumplido ese paso se abrirá una ventana azul, la que por default se encuentra en idioma alemán, ahí escoger la opción "ok".

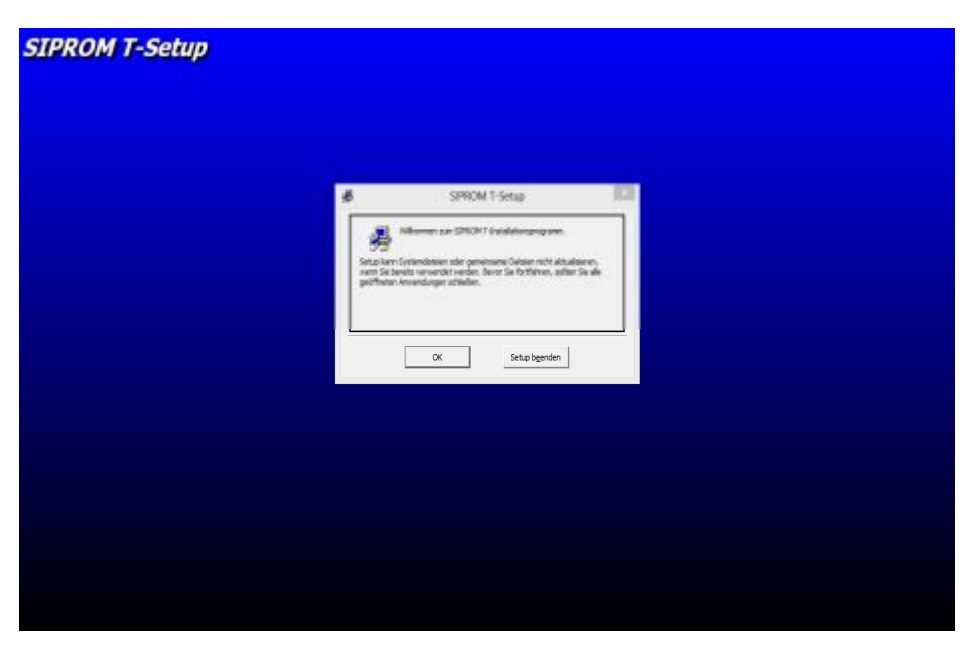

**Figura 22.- Ventana de instalación de SIPROM T Fuente.- SIPROM T** 

E. Luego dar clic sobre el icono donde aparece un PC "klicken sie hier, um setup zu starten" y otro sobre "weiter" para que la instalación continue.

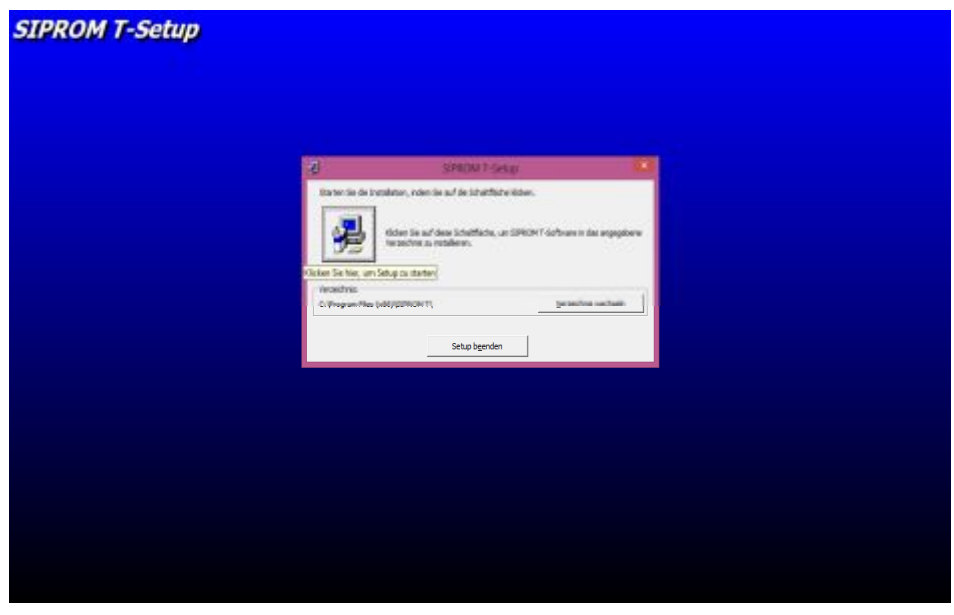

**Figura 23.- Ventana de instalación del SIPROM T al PC (1/2) Fuente.- SIPROM T** 

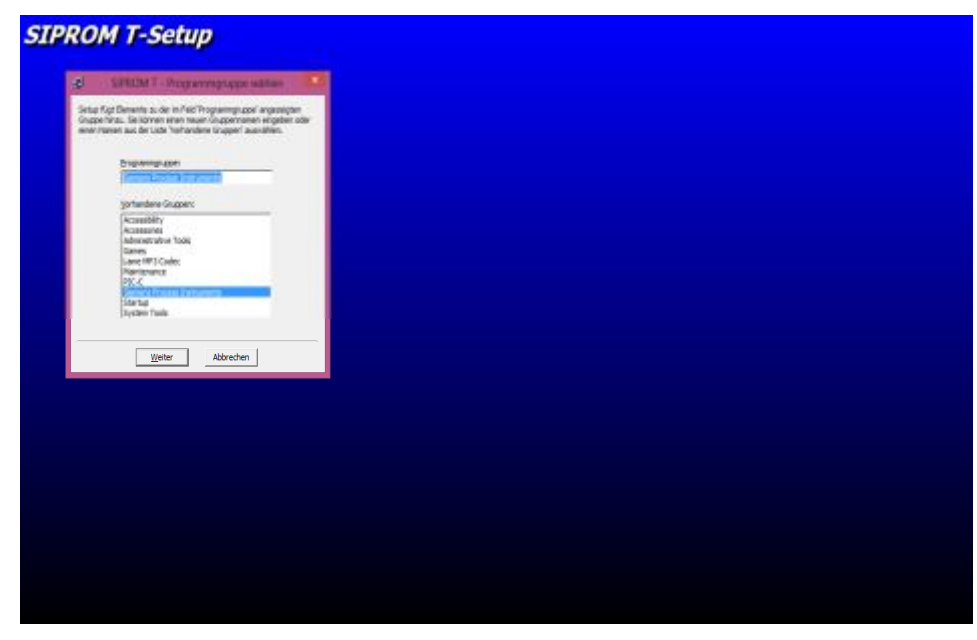

**Figura 24.- Ventana de instalación del SIPROM T al PC (2/2) Fuente.- SIPROM T** 

F. Por último dar clic en "Ja" y "Ok" para culminar la instalación.

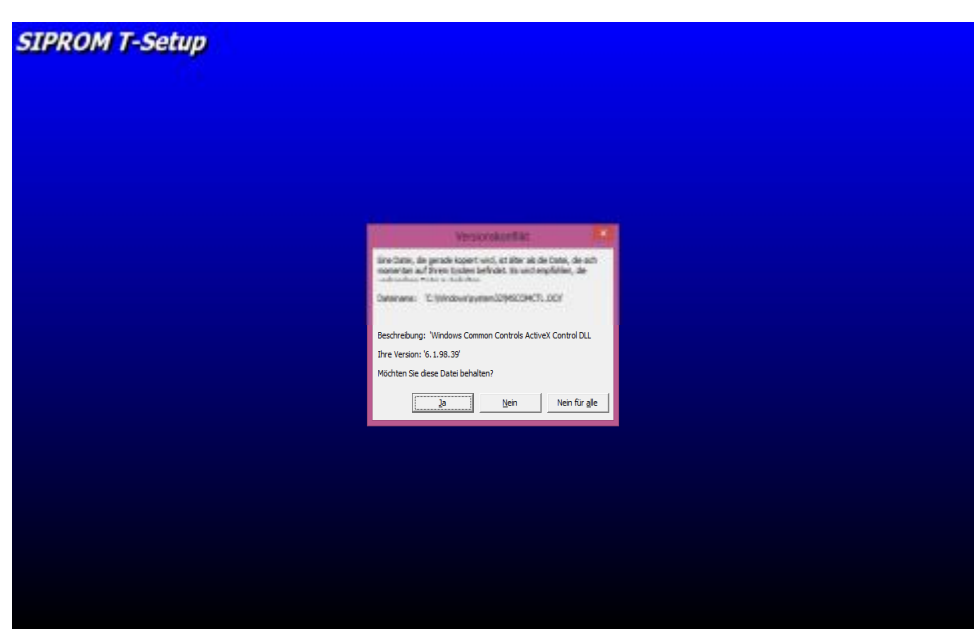

**Figura 25.- Culminación de la instalación del programa (1/2) Fuente.- SIPROM T** 

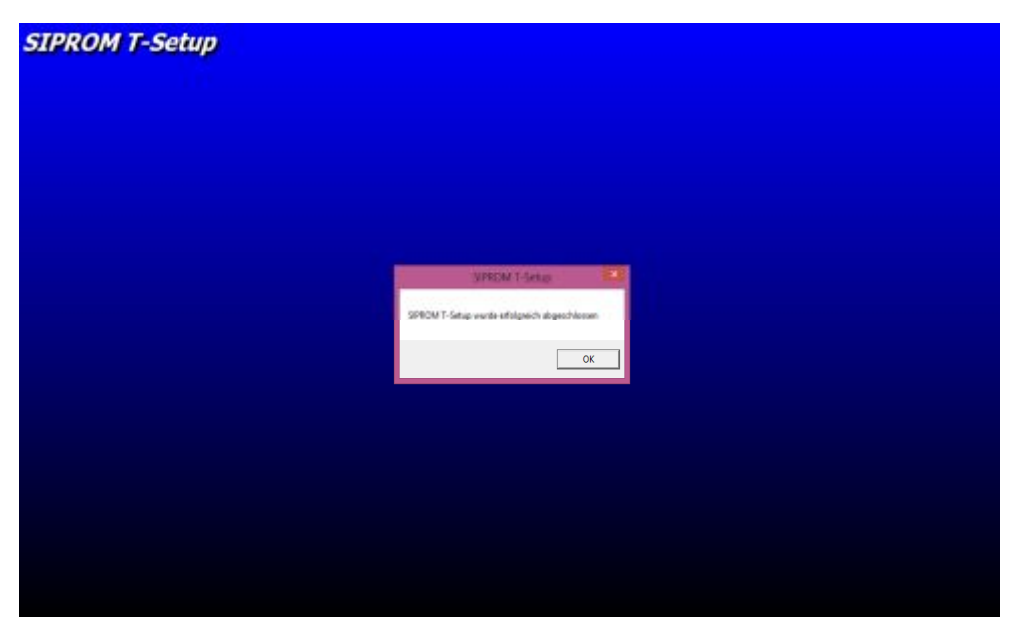

**Figura 26.- Culminación de la instalación del programa (2/2) Fuente.- SIPROM T** 

Una vez instalado el programa verificar que el icono de SIPROM T se encuentre en el escritorio o en el botón de inicio.

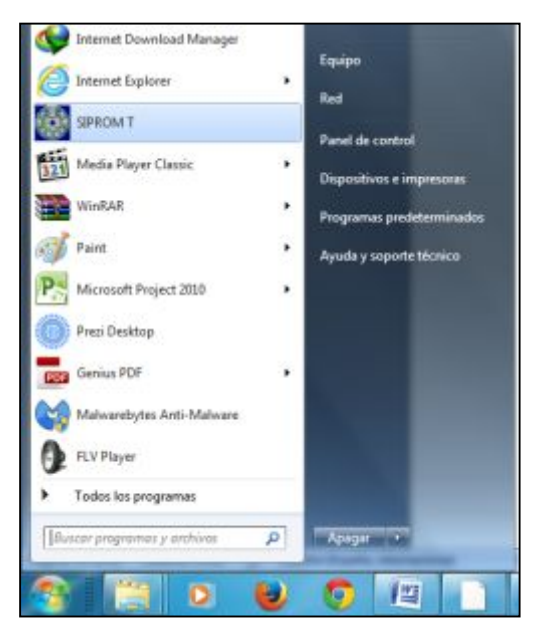

**Figura 27.- Ventana de inicio Fuente.- SIPROM T** 

# **3.2 Instalación de los drivers para el módem USB**

En caso de conectar el modem y que este no se encienda es necesario instalar los drivers:

A. Copiar la carpeta "FTDI USB Drivers" en el disco C:

|                                  | > Equipo + Discollocal (C) +             | $-14.$            | <b>Buster Diete local (CJ)</b> |                     |
|----------------------------------|------------------------------------------|-------------------|--------------------------------|---------------------|
| <b>Call Abric</b><br>Organizar w | Industry highlateca.<br>Compatir con. v. | Grabar.           | Numin carpeta-                 | its w.              |
| <b>ExcentPlaces</b>              | Northea                                  | Facha de modifica | Tipp                           | Tamaño <sup>1</sup> |
| Desktop                          | AAST                                     | 15/08/2011 20:08  | Catasta de aschizos            |                     |
|                                  | <b>MSOCache</b>                          | 07/06/2011 52:07  | Cameta de archivos             |                     |
| <b>Bibliotecar-</b>              | budbuo.                                  | 20/02/2013 4:25   | Catosta de atchivos            |                     |
| # Documents                      | Perfl.ogs                                | 13/03/2009 22:20  | Caspata de aschivor.           |                     |
| Music                            | Program Files (x86)                      | 12/05/2014 7:50   | Carpeta de archivos            |                     |
| Pictures                         | ProgramData                              | 02/12/2011 10:38  | Catosta de archivers           |                     |
| <b>Videos</b>                    | SwSetup                                  | 06/08/2011 10:36  | Carpeta de archivos            |                     |
|                                  | SYSTEM SAV                               | 19/03/2011 12:31  | Carpeta de archivos            |                     |
| og Grupo en el hogar             | <b>Usuaries</b>                          | 28/08/2013 12:52  | Carpeta de atchives            |                     |
|                                  | WC123_133_u64_PCL_Equanol_u2.4.3         | 16/10/2013 5:59   | Carpeta de archivos:           |                     |
| <b>Mi Eraulpo</b>                | Windows.                                 | 12/05/2014 10:47  | Causeta de archivos            |                     |
| Disco local (C.)                 | CSoft Log 2011.03.19 18:37:06            | 19/03/2011 12:45  | Documento de tex               | 21.63               |
| <b>FECOVERY (DI)</b>             | L limpiador2                             | 15/08/2011 10:39  | Archive por leter              | 1.10                |
| Unidad de DVD R1                 | mbani-error                              | 19/03/2011 12:38  | Opeaniento de Im               | 1.88                |
| $-$ BATT (F)                     | FTDEUSB Drivers                          | 12/05/2014 11:00  | Caterda de ateixons            |                     |
| Unidad de CD 84 _ _              |                                          | n                 |                                |                     |

**Figura 28.- Carpeta de drivers para el funcionamiento del modem Fuente.- SIPROM T** 

B. Ir al sistema operativo y dar clic derecho sobre el disco C:, luego seleccionar la opción propiedades.

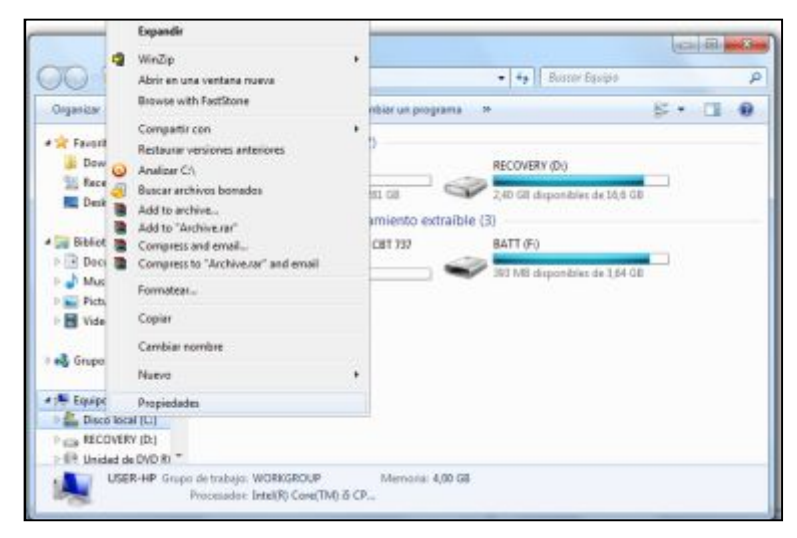

**Figura 29.- Ventana del disco C: Fuente.- SIPROM T** 

C. Una vez en la ventana "Propiedades del Sistema" dar clic en "Administrador de dispositivos" y luego en "Controlador de bus serie universal". Después buscar el controlador que pertenece al modem, en caso de no estar seguros de cual es desconectar el USB del modem y volver a conectar para identificar el USB que pertenece.

| Administrador de dispositivos                                            | <b>PERMIT</b> |
|--------------------------------------------------------------------------|---------------|
| Archive<br>Acces Ver Ayuda                                               |               |
| ● 第 日 四 寿                                                                |               |
| Controladosa: de bus perie universal                                     |               |
| Concentrator rais USB                                                    |               |
| Concentrador raic USB                                                    |               |
| Concertantes sais USR                                                    |               |
| Concentrador raiz USB                                                    |               |
| Concentration rate USB                                                   |               |
| Controlador de host reajorado USB2 Intel(R) 52801G (familia ICHT) - 27CC |               |
| Controlador de host universal USB (recl)R) 828016 (familia ICH7) - 27C8  |               |
| Controlador de host universal USB Intel(R) E2801G (familia ICHT) - 27C9  |               |
| Controlador de host universal USB Intel90 828016 (familia ICH7) - 27CA   |               |
| Controlador de host universal USB Intel(R) 828016 (familie ICHT) - ZFCB  |               |
| Dispositivo de almanesamiento USB                                        |               |
| Dispositivo de almacenamiento USB                                        |               |
| <b>USB Sexial Converter</b>                                              |               |
| Controladoran de disquete                                                |               |
| Controladoras de sonido y video y dispositivos de juego                  |               |
| Dispositivos de interfaz de usuario PEDI                                 |               |
| Dispositivos del sistema                                                 |               |
| <b>B</b> Dispositivos portátiles                                         |               |
| Equipo                                                                   |               |
| Mödamy                                                                   |               |
| <b>Informationes</b>                                                     |               |
| Mouse y stros dispositivos señaladores                                   |               |
| <b>Processibanc</b>                                                      |               |
| Puertos (COM y LPT)                                                      |               |
| <sup>127</sup> Puerto de comunicaciones (COMD.                           |               |

**Figura 30.- Identificación del USB del modem Fuente.- SIPROM T** 

D. Una vez identificado se procede a dar clic derecho sobre el puerto y seleccionar la opción "actualizar software de controlador". En la siguiente ventana dar clic en "Buscar software del controlador en el equipo".

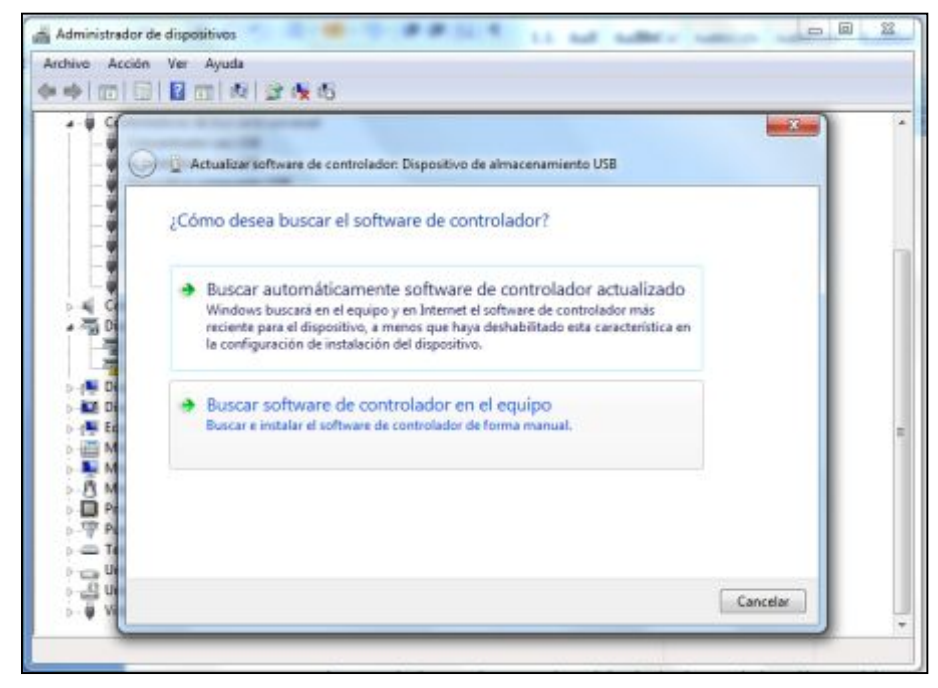

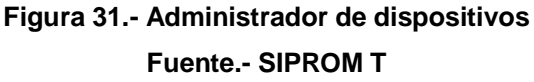

E. Dar clic en "Examinar" y buscar la carpeta FTDI USB Drivers que se copió en el disco C:, luego dar clic en "Aceptar" y en "Siguiente".

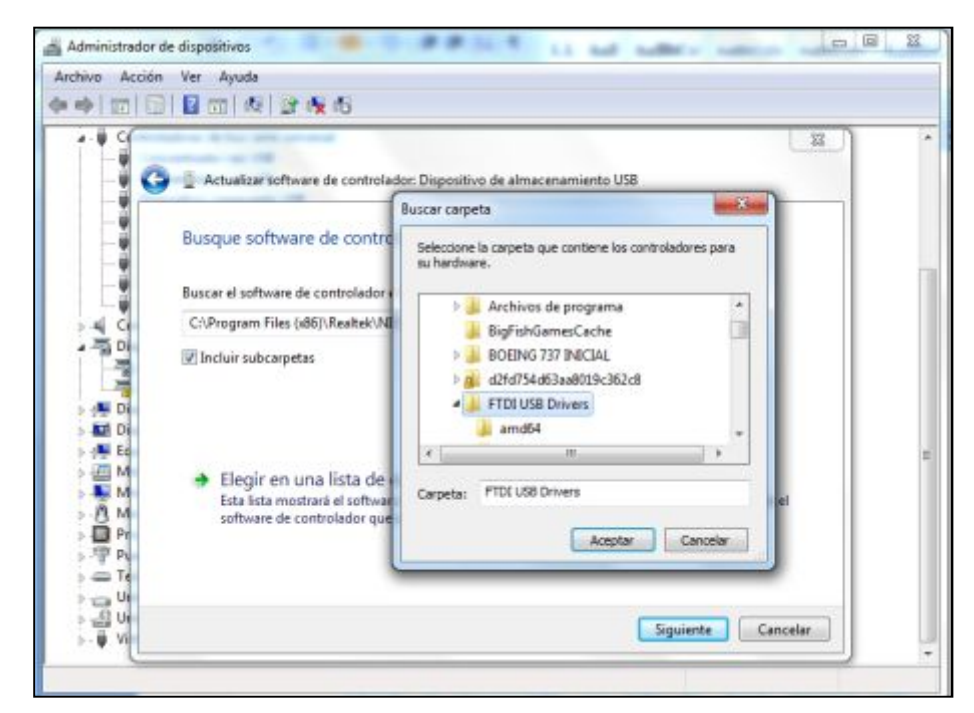

**Figura 32.- Ventana para buscar la carpeta Fuente.- SIPROM T** 

F. Por último dar clic en "Cerrar" para terminar la instalación de los drivers USB del modem.

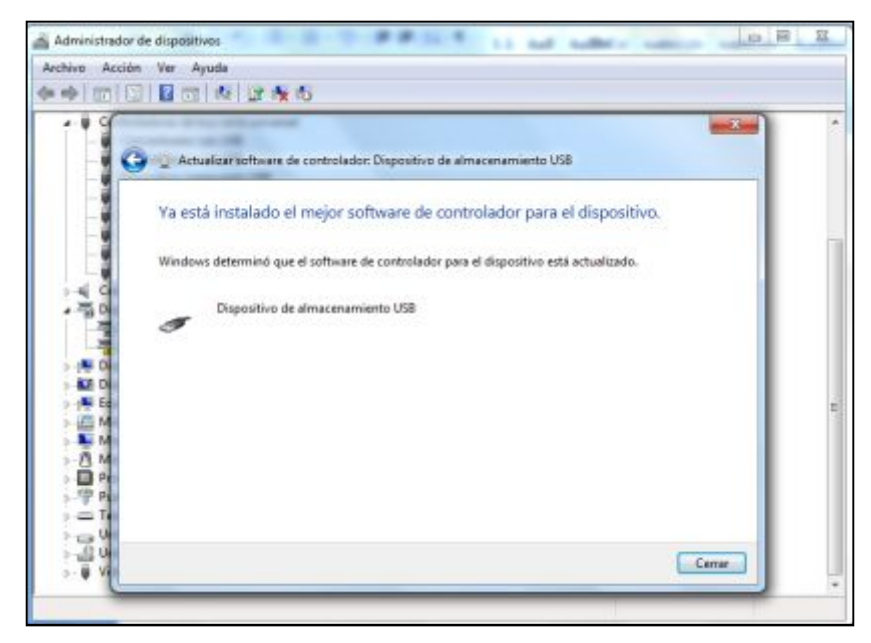

**Figura 33.-Instalación de los drivers del modem USB Fuente.- SIPROM T** 

Para la transmisión de datos es necesario identificar el puerto de comunicación del cable USB, eso se puede verificar en el administrador de dispositivos, dando clic en "Puertos (COM Y LPT)".

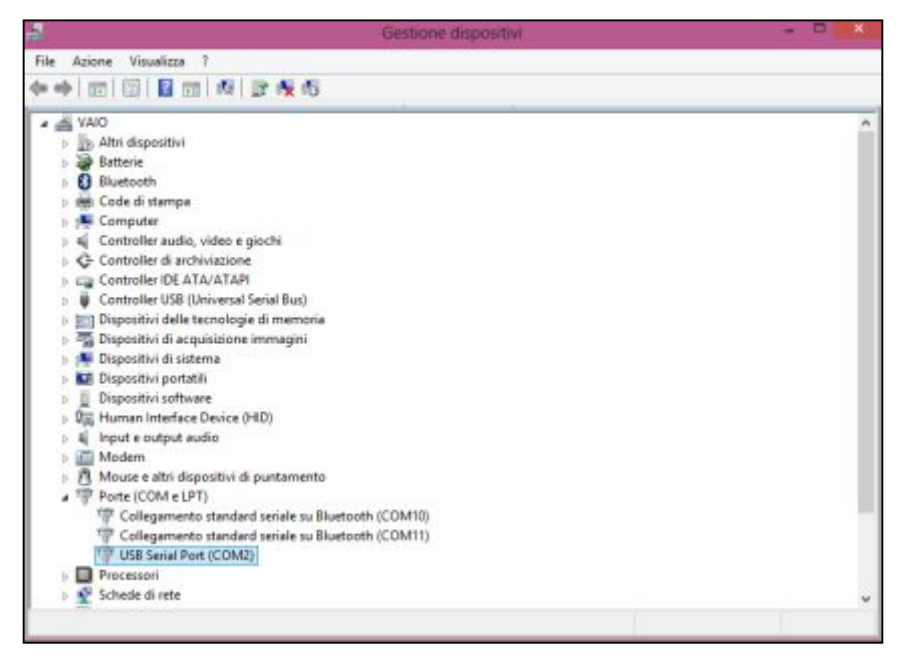

**Figura 34.-Administrador de dispositivos para identificar el COM Fuente.- SIPROM T** 

Si no se está seguro del puerto de comunicación es necesario volver nuevamente a desconectar el cable USB y volver a conectar.

### **3.3 SIPROM T, conexión del modem y el transmisor**

Verificar que los drivers han sido instalados correctamente, conectando el modem al PC. Esperar unos segundos hasta que un LED verde se encienda, en caso de no encenderse verificar si la instalación de los drivers fue realizada exitosamente.

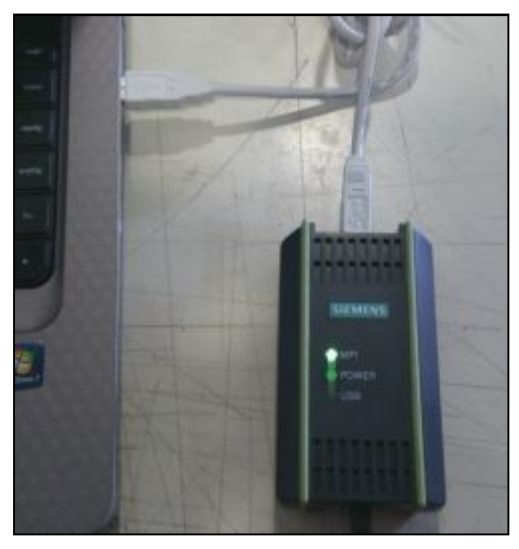

**Figura 35.- Verificación de drivers Fuente.- SIEMENS** 

Si todo está en orden proceder a desconectar el modem para conectar el transmisor teniendo en cuenta la polaridad, a pesar de que el transmisor tenga protección contra polarización inversa, en caso de polarizar mal el transmisor el modem no lo reconocerá y no abra comunicación y saldrá una ventana con un mensaje que dirá "No response from target".

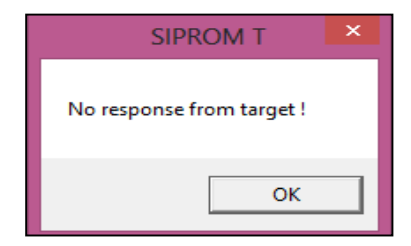

**Figura 36.- Ventana de error Fuente.- SIPROM T** 

Luego conectar el modem al PC nuevamente, al inicio se encenderá un LED rojo en el trasmisor y luego de unos segundos su coloración cambiará a verde, indicando que todo está en orden.

Como el PC genera 5VDC y el transmisor necesita 12VDC mínimo para trabajar, internamente el modem aumenta el voltaje para que el SITRANS TH-200 se encienda.

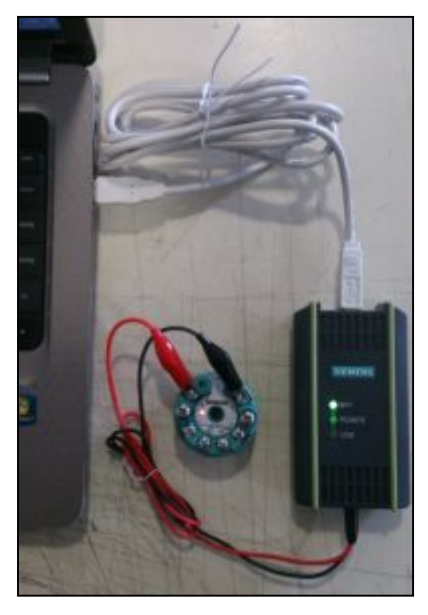

**Figura 37.- Conexión del modem Fuente.- SIEMENS** 

Desde el botón de INICIO o escritorio abrir SIPROM T.

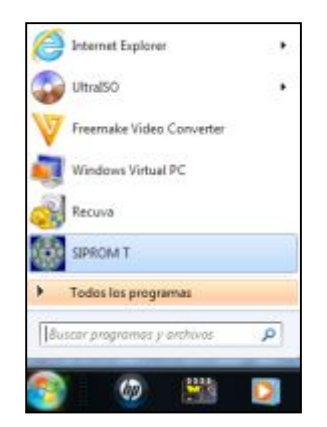

**Figura 38.- Icono de inicio Fuente.- SIPROM T** 

Luego aparecerá una ventana que solicitará el idioma de trabajo y tipo de SITRANS con lo que se va a trabajar.

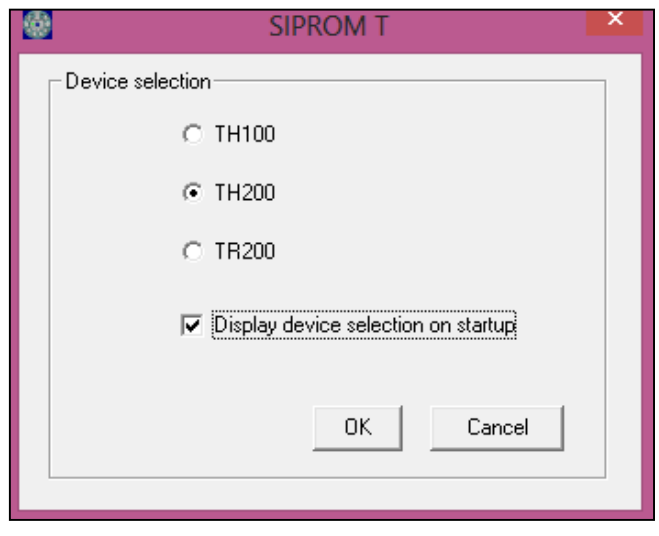

**Figura 39.- Ventana de inicio Fuente.- SIPROM T** 

Una vez seleccionados los datos mencionados se abrirá la ventana de SIPROM T para configurar el transmisor según las necesidades del usuario.

| S STRANS THOS                                  | <b>Parameter</b>           | Value                  |        | Unit.               | <b>Status</b>        |
|------------------------------------------------|----------------------------|------------------------|--------|---------------------|----------------------|
| <b>Bildentification</b><br>è<br>Operation Unit | >> Identification          |                        |        |                     |                      |
|                                                | >> >> Operation Unit       |                        |        |                     |                      |
| <b>Device</b><br>$\Box$ $\mathsf{hor}$         | TAG                        | ø                      |        |                     | <b>Initial Value</b> |
| Measuring Limits                               | Descriptor                 | ö                      |        |                     | <b>Initial Value</b> |
| <b>Sensor</b>                                  | Message                    | ö                      |        |                     | <b>Initial Value</b> |
| Process Value Scale                            | >> >> Device               |                        |        |                     |                      |
| Monitoring<br><b>Dutput</b>                    | Manufacturer               | Siemens                |        |                     |                      |
| Analog Output                                  | Device Type                | SITRANS TH200          |        |                     |                      |
| Dumping                                        | <b>Device Senal Number</b> | AZR/3005990            |        |                     | <b>Initial Value</b> |
| Linearisticn <sup>1</sup>                      | <b>Universal Revision</b>  | 3.0                    |        |                     | <b>Initial Value</b> |
| Construction                                   | Device Revision            | 1.0                    |        |                     | <b>Initial Value</b> |
|                                                | <b>Hardware Revision</b>   | 01                     |        |                     | <b>Initial Value</b> |
|                                                | <b>Firmware Revision</b>   | 01.01.68               |        |                     | <b>Initial Value</b> |
|                                                | Date                       | 01/01/2000             |        |                     | <b>Initial Value</b> |
|                                                | <b>Solution</b>            |                        |        |                     |                      |
|                                                | <b>Sensor Offset</b>       | 0.00                   |        | 9C                  | <b>Initial Value</b> |
|                                                | >> >> Measuring Limits     |                        |        |                     |                      |
|                                                | Lower Value Min            | $-200.00$              |        | <b>kc</b>           |                      |
|                                                | Upper Value Max            | 850.00                 |        | $\overline{\infty}$ |                      |
|                                                | Unit                       | ٥ċ                     | 푀      |                     | <b>Initial Value</b> |
|                                                | <b>SS Season</b>           |                        |        |                     |                      |
|                                                | <b>Sensor Class</b>        | Resistance thermometer | ×      |                     | <b>Initial Value</b> |
|                                                | Sensor Type                | Pt100 DBN IEC 751      | ٠<br>m |                     | <b>Initial Value</b> |
|                                                | Connection Type            | Standard               | ۰      |                     | <b>Initial Value</b> |
|                                                | <b>Sensor Connection</b>   | 3-wine                 | ¥      |                     | <b>Initial Value</b> |
|                                                | <b>Sensor Factor</b>       | 1.00                   |        |                     | <b>Initial Value</b> |

**Figura 40.- Ventana de trabajo SIPROM T Fuente.- SIPROM T** 

En la parte izquierda existe una serie de carpetas que permiten editar los datos de una manera más sencilla.

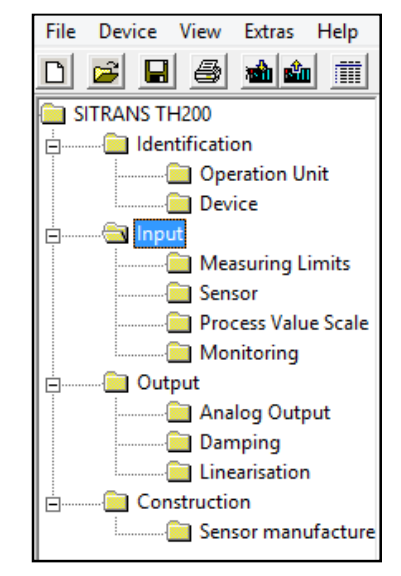

**Figura 41.- Variables de trabajo para todos los sensores Fuente.- SIPROM T** 

La carpeta "Identification" contiene las siguientes variables:

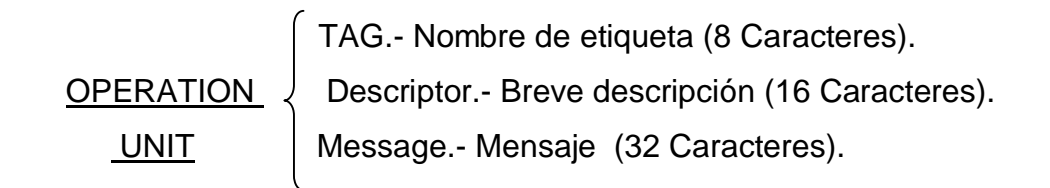

Es informativo, indica quien es el fabricante, tipo de dispositivo que se programará, S/N del dispositivo, revisión universal del dispositivo, hardware y  $DEVICE$  firmware y fecha, siendo esta la única que puede ser modificada; el resto es únicamente de lectura.

Es importante recalcar que los datos anteriormente mencionados son opcionales, en caso de no agregarlos a la programación la transmisión de datos y la funcionalidad del equipo no se verá afectada.

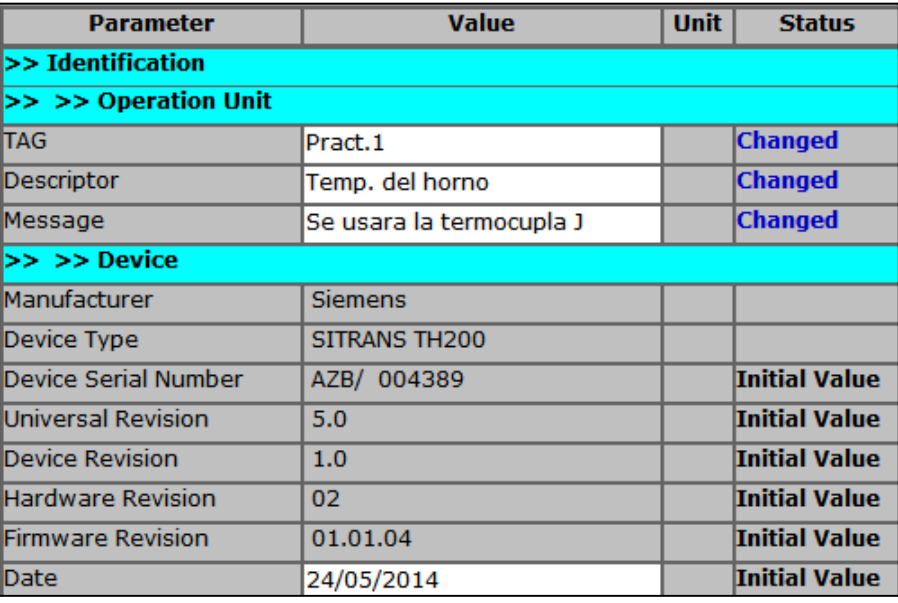

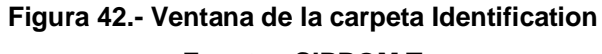

**Fuente.- SIPROM T** 

La carpeta "Input", permite modificar todos los datos que ingresaran al sensor.

> INPUT | Sensor Offset.- Temperatura desde la cual se desea que arranque la medición.

> > Lower Value Min.- Valor mínimo de trabajo, dato que no puede ser modificado, se selecciona automáticamente una vez seleccionado el sensor.

MEASURING Upper Value Min.- Valor máximo de trabajo. Al igual que LIMITS | el Lower Value Min no puede ser modificado.

> Unit.- Unidad de temperatura con la que se va trabajar con el sensor (˚C y ˚F).

Sensor Class.- Clase de sensor de trabajo.

Sensor Type.- Indica una lista de los diferentes tipos de sensores que existen según la clase que se seleccionó.

Connection Type.- Modo de conexión del sensor. Si se conecta uno es Estándar, si son dos se debe tomar en cuenta la diferenciación que habrá entre ellas o el valor principal que se desea que se tome.

SENSOR Sensor connection.- Los hilos que tiene el sensor.

Sensor Factor.- Sensibilidad del sensor. Varía de 1.00 a 10.00.

CJC type.- Ganancia del sensor, seleccionar "None" para tener una temperatura real, "Internal" para una temperatura compensada, "Fixed value" para un valor fijo.

Lower Value.- Valor de temperatura mínima de trabajo que se modifica según las necesidades del usuario. PROCESS Upper Value.- Valor máximo de trabajo del sensor.

VALUES | Measuring min. Span. - Período de medición mínima, ya viene establecida.

> Sensor 1 Break.- Se puede activar como no, pero es muy útil hacerlo permite tener un monitoreo real del sistema.

# MONITORING En caso de cortocircuito en el sensor, se emitirá la corriente de defecto (de 3,6 mA a 23 mA).

Cuando se activa la opción "Sensor 1 Break", todos los cables del sensor se encuentran sometidos a un control permanente de rotura. Si se rompe un cable estando desactivado el control de rotura, puede haber errores en el valor medido y en los valores de temperatura del sistema electrónico.

| <b>Parameter</b>          | <b>Value</b>    |                      | <b>Unit</b> | <b>Status</b>        |  |
|---------------------------|-----------------|----------------------|-------------|----------------------|--|
| $>>$ Input                |                 |                      |             |                      |  |
| <b>Sensor Offset</b>      | 80,00           |                      | °C          | <b>Changed</b>       |  |
| >> >> Measuring Limits    |                 |                      |             |                      |  |
| Lower Value Min           | $-210,00$       |                      | °C          |                      |  |
| <b>Upper Value Max</b>    | 1200.00         |                      | °C          |                      |  |
| Unit                      | ۰c              | ▼                    |             | <b>Initial Value</b> |  |
| $>>$ $>>$ Sensor          |                 |                      |             |                      |  |
| <b>Sensor Class</b>       | Thermocouple    | ▼                    |             | <b>Initial Value</b> |  |
| <b>Sensor Type</b>        | TC Type J       | ٠                    |             | <b>Changed</b>       |  |
| <b>Connection Type</b>    | Standard        | ▼                    |             | <b>Initial Value</b> |  |
| <b>Sensor Connection</b>  | 2-wire          | $\blacktriangledown$ |             | <b>Initial Value</b> |  |
| <b>Sensor Factor</b>      | 1,00            |                      |             | <b>Initial Value</b> |  |
| <b>CJC Type</b>           | <b>Internal</b> | ▼                    |             | <b>Changed</b>       |  |
| >> >> Process Value Scale |                 |                      |             |                      |  |
| <b>Lower Value</b>        | $-10,00$        |                      | °C          | <b>Changed</b>       |  |
| <b>Upper Value</b>        | 100,00          |                      | °C          | <b>Initial Value</b> |  |
| Measuring Min. Span       | 50,00           |                      | °C          |                      |  |
| $>>$ >> Monitoring        |                 |                      |             |                      |  |
| <b>Sensor 1 Break</b>     | On              | ▼                    |             | <b>Initial Value</b> |  |

**Figura 43.-Datos de la carpeta Input Fuente.- SIPROM T** 

Los datos del Output son más sencillos de parametrizar que los de entrada y generalmente ya vienen señalados por default, flujo mínimo (3.80 mA), máximo (22.50 mA) y sensor de error (22.80 mA), estos datos pueden ser modificados según la conveniencia del usuario, considerando siempre los valores máximos y mínimos de trabajo del SITRANS TH-200, pero es recomendable no hacerlo.

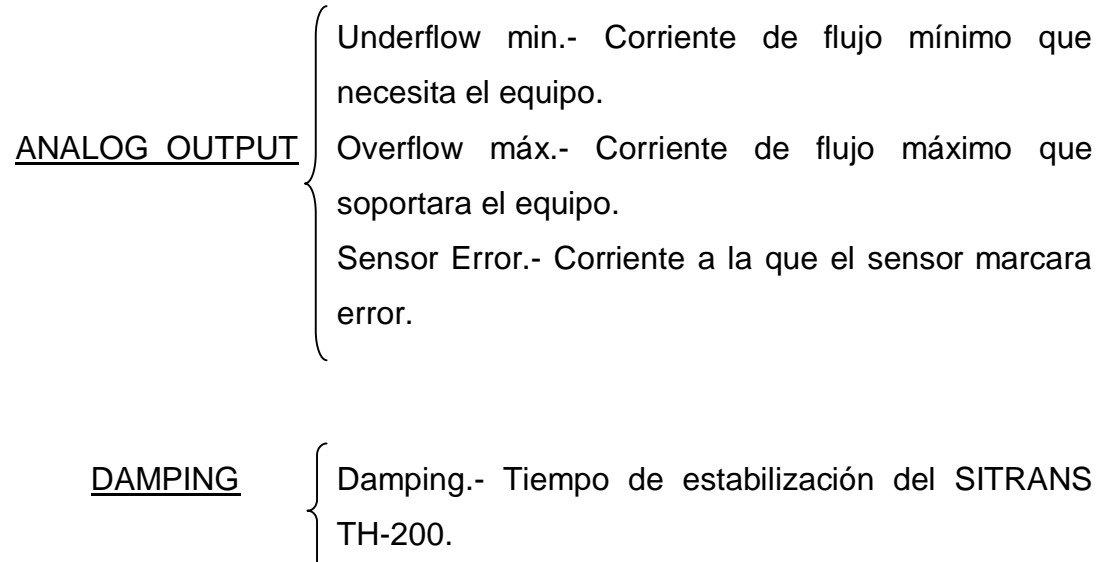

LINEARISATION | Linearisation.- Permite tener una respuesta lo más precisa posible. Esta opción se la ocupa más en termopares.

Tener presente que los valores analógicos de salida vienen dados en mA y que la corriente del sensor de error recomendada es de 22.80 mA.

| <b>Parameter</b>      | <b>Value</b> | <b>Unit</b> | <b>Status</b>        |  |  |
|-----------------------|--------------|-------------|----------------------|--|--|
| $\geq 0$ utput        |              |             |                      |  |  |
| >> >> Analog Output   |              |             |                      |  |  |
| <b>Jnderflow Min.</b> | 3,80         | <b>mA</b>   | <b>Initial Value</b> |  |  |
| Overflow Max.         | 20,50        | <b>mA</b>   | <b>Initial Value</b> |  |  |
| <b>Sensor Error</b>   | 22,80        | <b>mA</b>   | <b>Initial Value</b> |  |  |
| $>>$ >> Damping       |              |             |                      |  |  |
| Damping               | 0.00         | s           | <b>Initial Value</b> |  |  |
| >> >> Linearisation   |              |             |                      |  |  |
| Linearisation Mode    | Off          |             | <b>Initial Value</b> |  |  |

**Figura 44.- Ventana del Output Fuente.- SIPROM T** 

La carpeta "Construction" en su defecto permite ingresar pequeñas notas con respecto a los datos del sensor que vamos a utilizar:

> Sensor manufacturer.- Se puede indicar el fabricante del sensor en caso de saberlo.

Sensor type.- Tipo de sensor que se utilizará.

Material Protection Tube.- Si existe alguna protección en el tubo del sensor que se conozca se puede señalar.

Length Protection Tube.- Longitud del tubo de protección.

CONSTRUCTION Process Connection.- Si existe algún proceso de conexión específico que se desee detallar.

> Ordering Number.- Número de orden si el sensor lo tiene como identificación.

> Serial Number.- Número de serie del sensor, en caso de que exista.

> Installation Data.- Fecha de instalación o modificaciones que se realizaron.

Los datos de la carpeta "Contruction" no son indispensables para la parametrización si el usuario desea los puede señalar, caso contrario se los puede dejar en blanco.

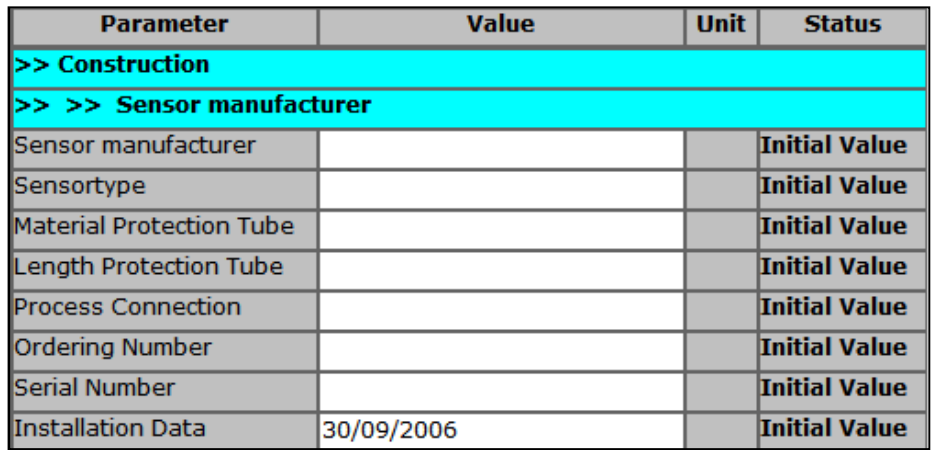

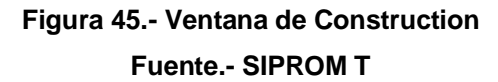

Los parámetros que se modifican en cada una de las carpetas tendran un mensaje de "Changed" en la parte derecha, caso contrario continuarán de color negro con "Initial Value".

| <b>Parameter</b>                | <b>Value</b> | <b>Unit</b> | <b>Status</b>        |  |  |
|---------------------------------|--------------|-------------|----------------------|--|--|
| $\gt$ Construction              |              |             |                      |  |  |
| >> >> Sensor manufacturer       |              |             |                      |  |  |
| Sensor manufacturer             |              |             | Initial Value        |  |  |
| Sensortype                      |              |             | <b>Initial Value</b> |  |  |
| <b>Material Protection Tube</b> |              |             | Initial Value        |  |  |
| Length Protection Tube          |              |             | <b>Initial Value</b> |  |  |
| <b>Process Connection</b>       |              |             | Initial Value        |  |  |
| <b>Ordering Number</b>          |              |             | Initial Value        |  |  |
| Serial Number                   |              |             | Initial Value        |  |  |
| <b>Installation Data</b>        | 12/06/2014   |             | <b>Changed</b>       |  |  |

**Figura 46.- Ventana de Construction con datos modificados Fuente.- SIPROM T** 

En la barra de herramientas del programa se tiene una serie de opciones que permiten realizar las siguientes funciones:

File Device View Extras Help

**Figura 47.- Barra de herramientas Fuente.- SIPROM T** 

New.- Abre una nueva hoja de trabajo. Open.- Abre un trabajo ya existente.  $FILE \ \n\Big\{\n\$  Save y Save As.- Guarda el trabajo realizado. Print.- Imprime la hoja de parametrización. Exit.- Sale del programa.

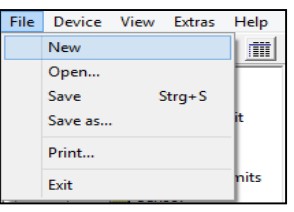

**Figura 48.- Opción File Fuente.- SIPROM T** 

COM Port.- Permite seleccionar el puerto de trabajo.

Down to Device.- Descarga la programación del dispositivo al PC.

Upload from Device.- Carga la información al dispositivo del PC.

One Point Calibration y Two Points Calibrations. - Sirve para escoger el número de puntos de calibración para la programación.

DEVICE **Factory Settings.- Programa al transmisor con los datos** que viene de fábrica.

> Linearisation.- Se activa esta opción para tener una respuesta lo más lineal que sea posible.

> Max/Min Pointer.- Puntos máximos y mínimos de la temperatura a medir.

> Device Status.- Abre una nueva ventana que indica los fallos que pueden estar generándose en el transmisor.

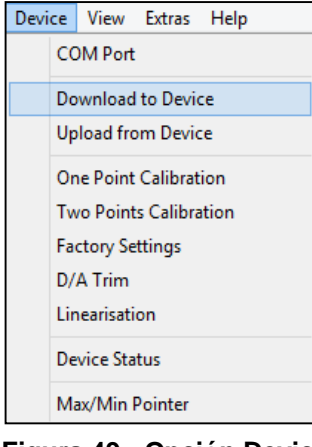

**Figura 49.- Opción Device Fuente.- SIPROM T** 

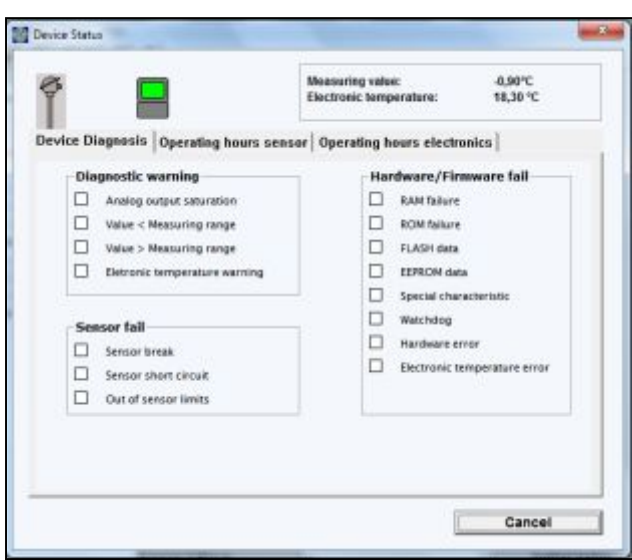

**Figura 50.- Ventana Device Status Fuente.- SIPROM T** 

Display.- Abre una ventana que permite ver la adquisición de datos que realiza el transmisor en tiempo real. Es necesario que el sensor, el transmisor y el  $VIEW \quad \langle \quad \text{modem esten conectados al PC.} \rangle$ 

Toolbar.- Hace visible la barra de herramientas.

Statusbar.- Permite ver si esta conectado el transmisor, la fecha y la hora.

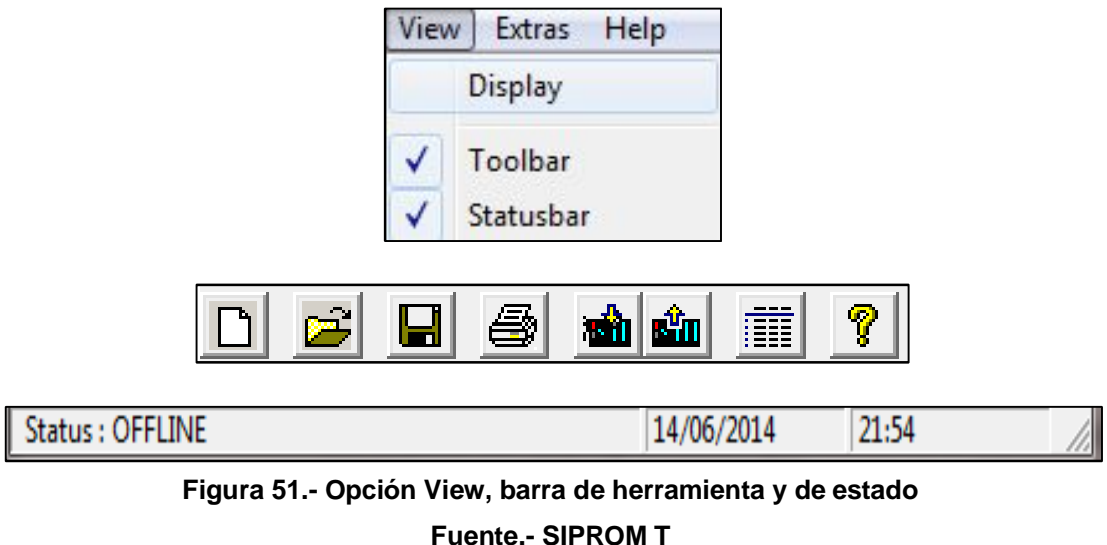

En necesario conocer el puerto de comunicación tanto para transferir datos como para ver la programación que contiene el transmisor, la opción "Extras" permite hacerlo.

EXTRAS Settings.- Ajustes Language.- Lenguaje de trabajo.

"Settings" y "Language" abren una misma ventana que permite elegir el puerto de comunicación, el idioma de trabajo que por defecto es inglés o alemán y el transmisor que se va a ocupar.

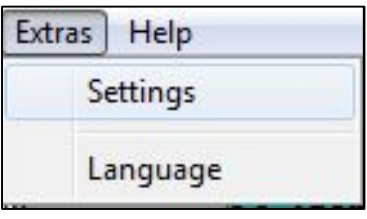

**Figura 52.- Opción Extras Fuente.- SIPROM T** 

Es indispensable seleccionar el puerto de comunicación porque de no hacerlo el modem dará una señal de fallo, es decir se encenderá un LED amarillo en el modem.

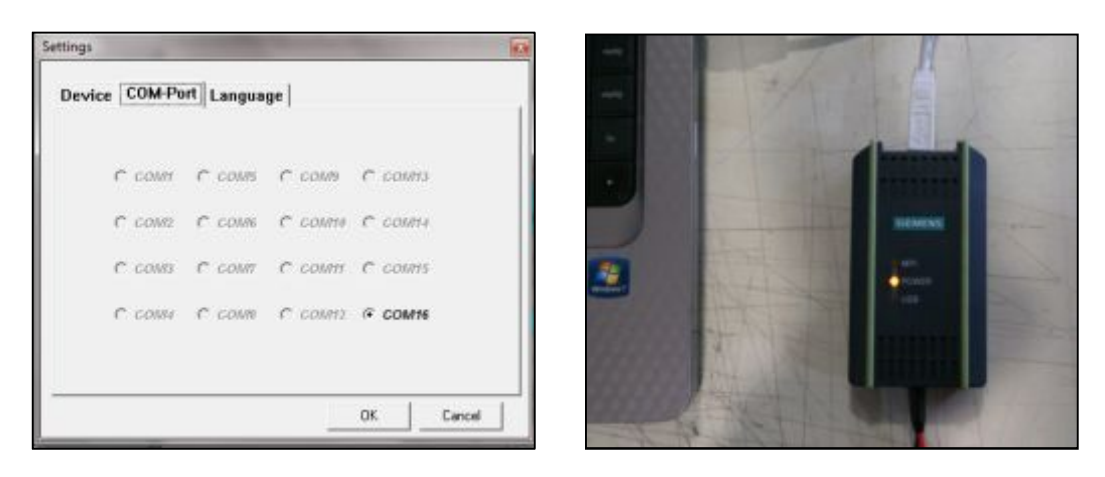

**Figura 53.- Ventana de herramientas y señal de error del modem Fuente.- SIEMENS** 

La opción "Help" permite seleccionar el tipo de ayuda que más se ajuste al usuario.

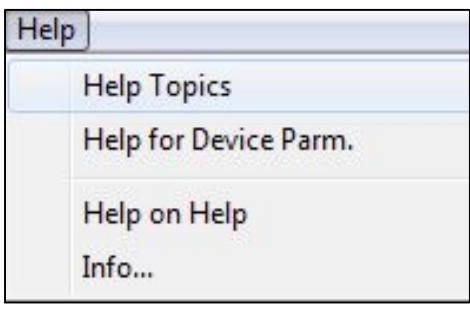

**Figura 54.- Opción Help Fuente.- SIPROM T** 

En la barra de herramientas de SIPROM T están las opciones más usadas, es decir son similares a los accesos directos que se pueden encontrar en el escritorio de un PC. Entre las más utilizadas están: hoja nueva de trabajo, abrir un archivo existente, guardar, cargar la información al SITRANS TH-200 del PC, cargar la información del SITRANS TH-200 al PC, abrir la ventana de simulación y finalmente la opción ayuda.

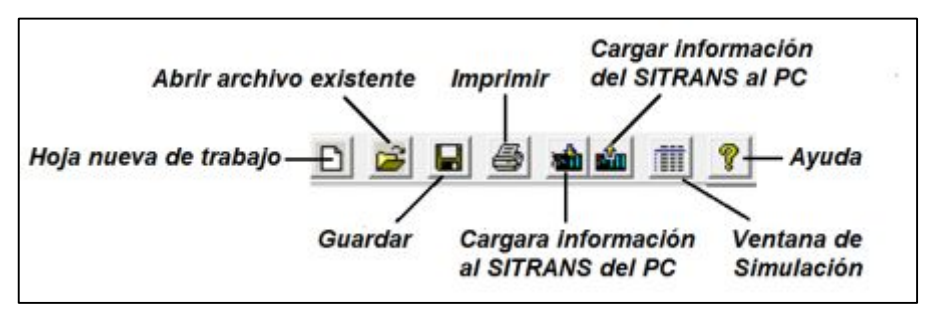

**Figura 55.- Barra de harramientas Fuente.- SIPROM T** 

# **3.4 Conexión de una y dos termocuplas**

Los parámetros de programación entre la termocupla tipo J y K son los mismo, lo único que varía es el tipo de sensor y los rangos de temperatura que soportan. La termocupla tipo J soporta de -30 °C a 400 °C y la K de 0 °C a 600 °C. Los datos que se modificarán serán los de la carpeta INPUT principalmente.

Sensor Offset en 0.00 para tener una temperatura real, conexión estándar, tipo de compensación interna, valor mínimo 0.00, máximo 100 y Rotura del Sensor en ON por precaución.

| <b>Parameter</b>          | <b>Value</b>         | <b>Unit</b>  | <b>Status</b>        |  |  |
|---------------------------|----------------------|--------------|----------------------|--|--|
| $>>$ Input                |                      |              |                      |  |  |
| <b>Sensor Offset</b>      | 0,00                 | °C           | <b>Initial Value</b> |  |  |
| >> >> Measuring Limits    |                      |              |                      |  |  |
| Lower Value Min           | $-210,00$            | $^{\circ}$ C |                      |  |  |
| <b>Upper Value Max</b>    | 1200,00              | °C           |                      |  |  |
| Unit                      | ۰c<br>▾              |              | <b>Initial Value</b> |  |  |
| $>>$ $>>$ Sensor          |                      |              |                      |  |  |
| <b>Sensor Class</b>       | Thermocouple<br>▼    |              | <b>Changed</b>       |  |  |
| Sensor Type               | TC Type J<br>▼       |              | <b>Changed</b>       |  |  |
| <b>Connection Type</b>    | Standard<br>▼        |              | <b>Changed</b>       |  |  |
| <b>Sensor Connection</b>  | 2-wire<br>▼          |              | <b>Changed</b>       |  |  |
| Sensor Factor             | 1,00                 |              | <b>Initial Value</b> |  |  |
| CJC Type                  | <b>Internal</b><br>▼ |              | <b>Changed</b>       |  |  |
| >> >> Process Value Scale |                      |              |                      |  |  |
| Lower Value               | 0,00                 | °C           | <b>Initial Value</b> |  |  |
| <b>Upper Value</b>        | 100,00               | °C           | <b>Initial Value</b> |  |  |
| Measuring Min. Span       | 50,00                | °C           |                      |  |  |
| $>>$ >> Monitoring        |                      |              |                      |  |  |
| Sensor 1 Break            | On<br>▼              |              | <b>Changed</b>       |  |  |

**Figura 56.- Ventana de la programación para termocupla tipo J Fuente.- SIPROM T** 

La modificación de las otras carpetas como fecha, etiquetas, fabricante, etc. Son opcionales. Conecte el modem y el transmisor al PC para programarlo dando clic en el icono Load to Device.

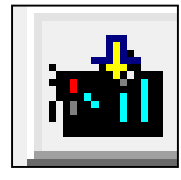

**Figura 57.- Icono "Cargar al dispositivo" Fuente.- SIPROM T** 

Cuando el modem está transmitiendo o adquiriendo datos parpadean los LED, verde y rojo hasta finalizar. Es importante no interrumpir la comunicación, en caso de hacerlo es necesario volver a programar el transmisor.

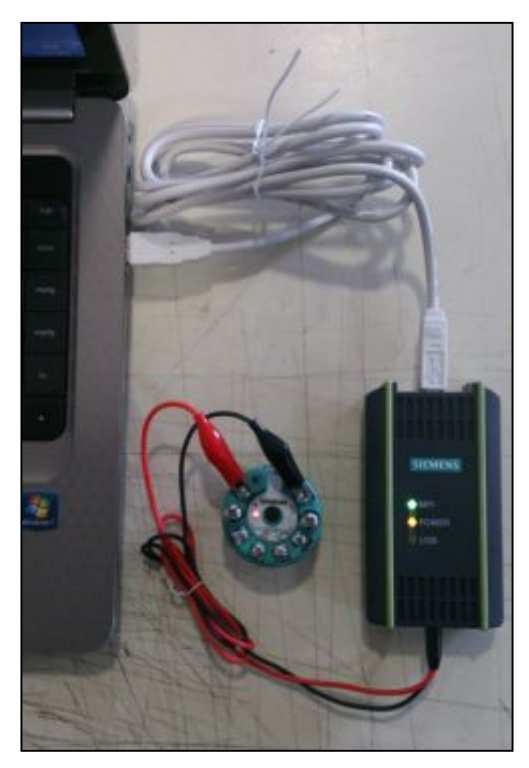

**Figura 58.- Comunicación entre el modem y el SITRANS TH-200 Fuente.- SIEMENS** 

Una vez que el transmisor está programado conectar la termocupla.

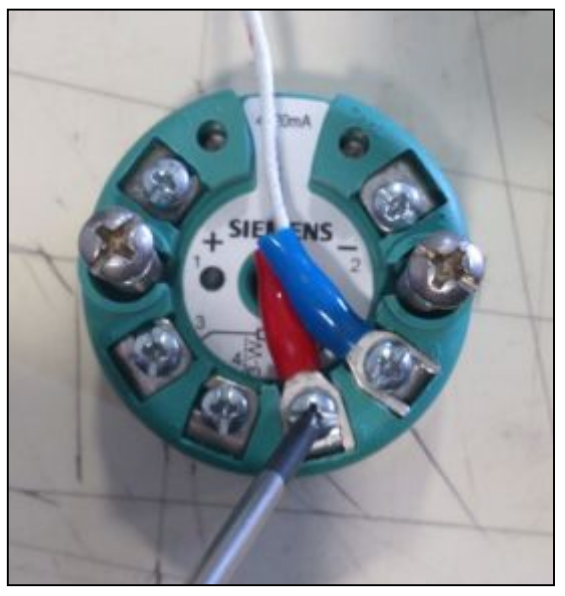

**Figura 59.- Conexión de la Termocupla Fuente.- SIEMENS** 

En caso de no estar seguro de la conexión es recomendable revisar la datasheet del equipo.

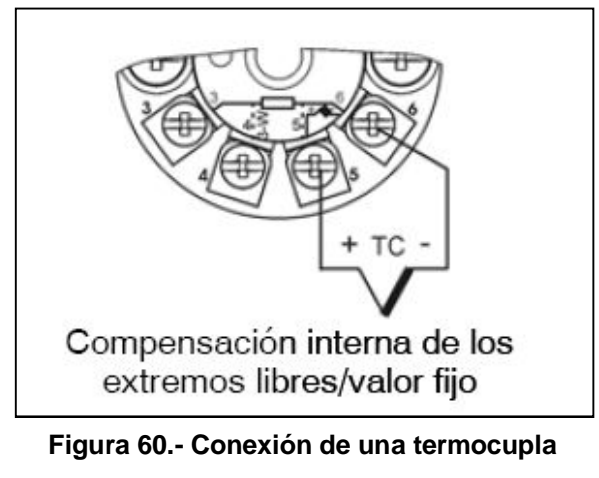

**Fuente.- [5]**

Una vez enlazada la termocupla se procede a conectar la fuente del transmisor, ya sea está externa o a través del modem, como se indica en la figura 13.

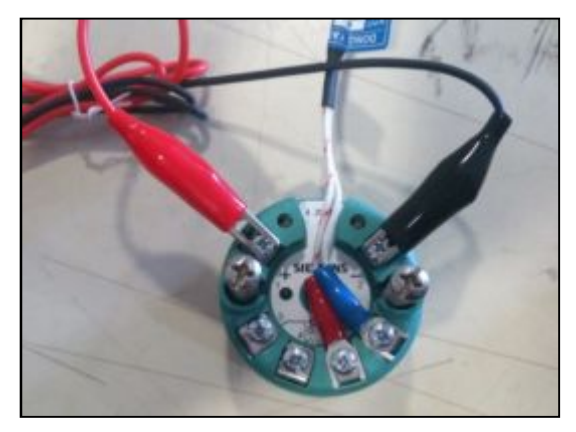

**Figura 61.- Conexión del transmisor a la fuente Fuente.- SIEMENS** 

Una vez que el LED del transmisor este en verde está listo para usarse. La temperatura que se obtiene puede visualizarse de dos maneras; mediante el multímetro o con ayuda de la interfaz de SIPROM T que permite tener una lectura de datos en tiempo real.

Para usar el multímetro se debe conectar el SITRANS TH-200 a una fuente externa de 12 VDC a 30 VDC, no puede ser el PC porque se obtendrá datos erróneos en el amperímetro, luego se tiene que conectar los terminales del multímetro en los terminales de prueba del transmisor para leer el valor como se señala en la figura 14, no olvidar que los datos de corriente son en mA.

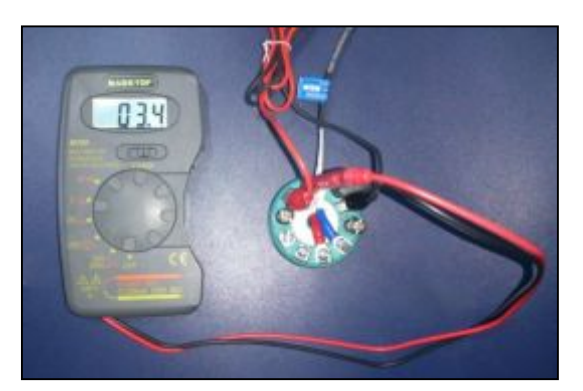

**Figura 522.- Lectura amperios de la termocupla con el multímetro Fuente.- SIEMENS** 

Para abrir la pantalla de la interfaz de lectura de datos en tiempo real y ver lo que está sucediendo es necesario que la fuente del transmisor sea el PC, por ende se debe dar clic en "View", luego en "Display".

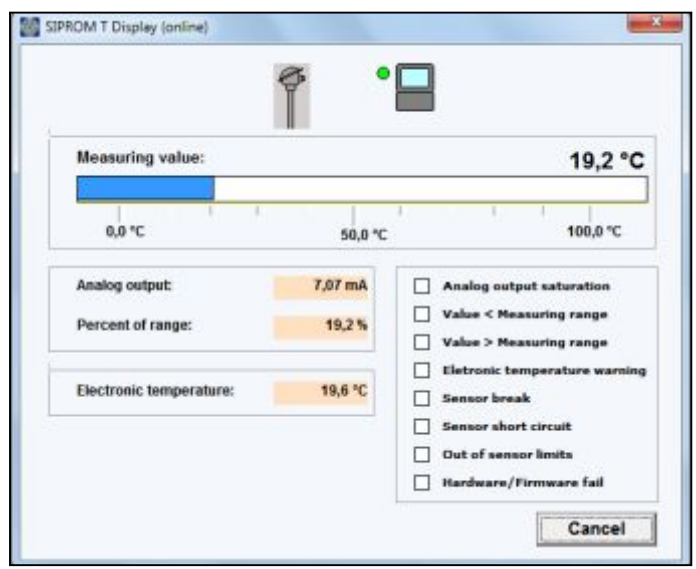

**Figura 63- Lectura de la temperatura en tiempo real. Fuente.- SIPROM T** 

SIPROM T da la temperatura del SITRANS, el porcentaje de la temperatura obtenida entre el valor máximo y mínimo, la temperatura medida y la salida analógica en mA. Además señala cual es el problema que puede presentarse en el camino, como temperaturas superiores o inferiores al rango programado, rotura del cableado, cortocircuito del sensor, etc., dando la facilidad de entender dónde está el problema sin necesidad de revisar todas las conexiones que se realizaron.

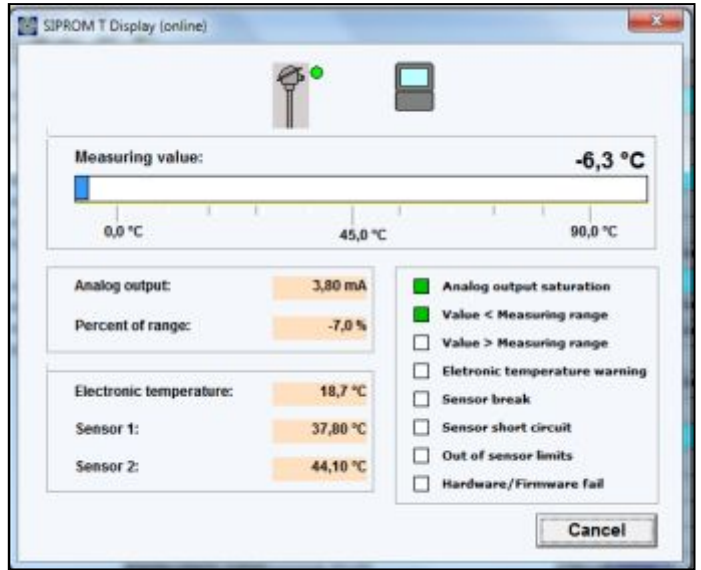

**Figura 64.- Señal de error en la lectura de la temperatura en tiempo real. Fuente.- SIPROM T** 

Otra conexión que se puede realizar es entre dos termocuplas.

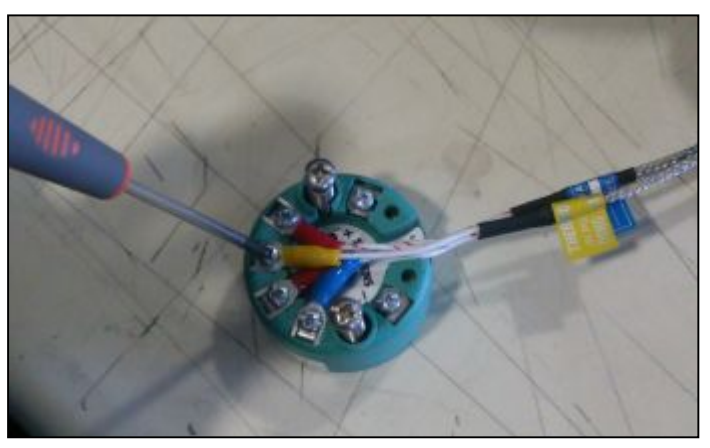

**Figura 65.- Conexión de dos termocuplas Fuente.- SIEMENS** 

Siempre se debe revisar el datasheet para las conexiones de 1 o 2 sensores porque allí se indica el modo correcto de hacerlo, de ese modo se evita dañar el transmisor y tener lecturas correctas de temperatura.

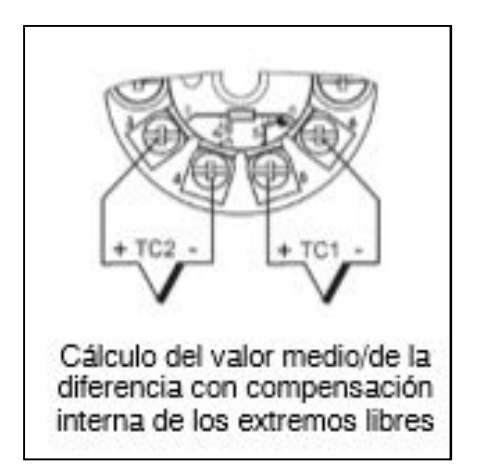

**Figura 66.- Conexión de dos termocuplas Fuente.- [5]**

Para dos termocuplas el tipo de conexión cambiara de estándar a diferencial "S1-S2" o "S2- S1", que quiere decir temperatura del sensor 1 menos la temperatura del sensor 2 o viceversa, considerando que la temperatura que se obtendrá será pequeña.
Las conexiones diferenciales además presentan las siguientes particularidades en comparación con la conexión estándar, es necesario establecer el comienzo y el final del rango de medición, introducir el comienzo y el final del rango de medición diferencial, es recomendable usar el rango de medición más amplio.

| <b>Parameter</b>          | <b>Value</b>        |                          | <b>Unit</b> | <b>Status</b>        |  |  |
|---------------------------|---------------------|--------------------------|-------------|----------------------|--|--|
| $\gg$ Input               |                     |                          |             |                      |  |  |
| <b>Sensor Offset</b>      | 20,00               |                          | °C          | <b>Changed</b>       |  |  |
| Sensor-Offset 2           | 25,00               |                          | °C          | <b>Changed</b>       |  |  |
| >> >> Measuring Limits    |                     |                          |             |                      |  |  |
| ower Value Min            | $-210,00$           |                          | °C          |                      |  |  |
| Upper Value Max           | 1200,00             |                          | °C          |                      |  |  |
| Unit                      | °C                  | $\blacktriangledown$     |             | <b>Initial Value</b> |  |  |
| $>>$ $>>$ Sensor          |                     |                          |             |                      |  |  |
| <b>Sensor Class</b>       | <b>Thermocouple</b> | ▼                        |             | <b>Initial Value</b> |  |  |
| <b>Sensor Type</b>        | <b>TC Type J</b>    | ▼                        |             | <b>Initial Value</b> |  |  |
| <b>Connection Type</b>    | Diff. (S1-S2)       | ▼                        |             | <b>Changed</b>       |  |  |
| <b>Sensor Connection</b>  | 2-wire              | $\overline{\phantom{a}}$ |             | <b>Initial Value</b> |  |  |
| <b>CJC Type</b>           | <b>Internal</b>     | $\overline{\phantom{a}}$ |             | <b>Changed</b>       |  |  |
| >> >> Process Value Scale |                     |                          |             |                      |  |  |
| ower Value                | 0,00                |                          | °C          | <b>Changed</b>       |  |  |
| <b>Upper Value</b>        | 90,00               |                          | °C          | <b>Changed</b>       |  |  |
| Measuring Min. Span       | 50,00               |                          | °C.         |                      |  |  |
| 51/S2 Lower Value         | 0,00                |                          | °C          | <b>Changed</b>       |  |  |
| <b>S1/S2 Upper Value</b>  | 80,00               |                          | °C          | <b>Changed</b>       |  |  |
| >> >> Monitoring          |                     |                          |             |                      |  |  |
| Sensor 1 Break            | On                  | ▼                        |             | <b>Initial Value</b> |  |  |
| Sensor 2 Break            | On                  | $\overline{\phantom{0}}$ |             | <b>Initial Value</b> |  |  |

**Figura 67.- Configuración para dos termocuplas Fuente.- SIPROM T** 

"Sensor Offset" se usa para aquellas aplicaciones en las que se desean establecer una temperatura específica desde la cual iniciara la medición, se puede parametrizar un offset específico del canal de medición.

■ Si se coloca los siguientes valores:

 $Sensor$   $Offset = 20$  $Sensor$  Offset  $2 = 25$ 

Y la temperatura de los sensores es:

 $Sensor \mathbf{1} = \mathbf{15}$  $Sensor$  **2 = 18**  La temperatura que se observará en la interfaz de tiempo real será:

 $Sensor$  **1 = 20 + 15 = 35** °C  $Sensor$  **2 = 25 + 18 = 43** °C

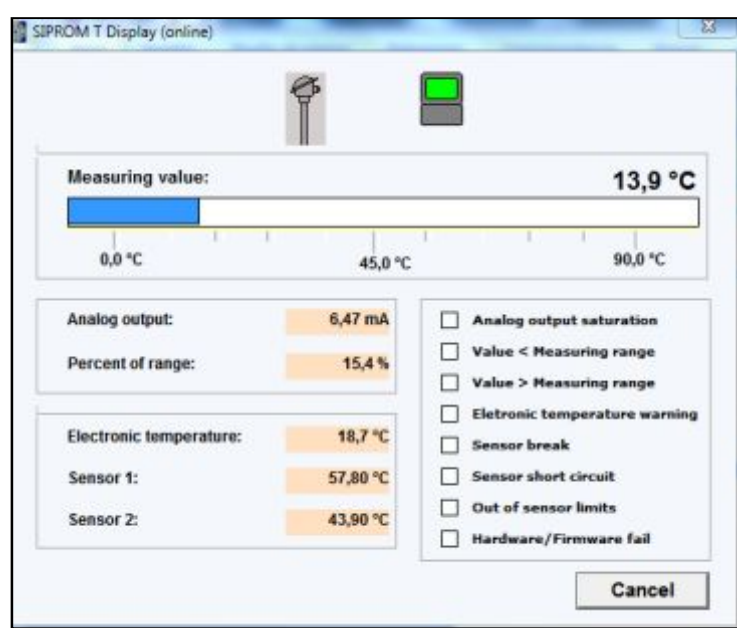

**Figura 68.- Lectura de datos en tiempo real de dos termocuplas Fuente.- SIPROM T** 

# **3.5 Conexión de RTD (PT100)**

Para esta programación se debe modificar la carpeta "Input", la clase de sensor que se utilizará es "Resistance Thermometer", una vez seleccionado la clase de sensor se abren dos opciones más, que indica el tipo de sensor que se ocupará; se seleccionará la "PT100 JIS C1604-81" porque es la que más se aproxima al valor que soportar la PT100 que se tiene, que es de -100 °C a 400 °C.

Por default el "Sensor 1 Short Circuit" se encuentra en OFF pero es recomendable seleccionar la opción ON por protección.

| <b>Parameter</b>          | <b>Value</b>           |                          | <b>Unit</b>  | <b>Status</b>        |  |  |
|---------------------------|------------------------|--------------------------|--------------|----------------------|--|--|
| $>>$ Input                |                        |                          |              |                      |  |  |
| Sensor Offset             | 0,00                   |                          | °C           | <b>Initial Value</b> |  |  |
| >> >> Measuring Limits    |                        |                          |              |                      |  |  |
| Lower Value Min           | $-200.00$              |                          | $^{\circ}$ C |                      |  |  |
| <b>Upper Value Max</b>    | 650,00                 |                          | °C.          |                      |  |  |
| Unit                      | °C                     | ▼                        |              | <b>Initial Value</b> |  |  |
| >> >> Sensor              |                        |                          |              |                      |  |  |
| <b>Sensor Class</b>       | Resistance thermometer | ▼                        |              | <b>Changed</b>       |  |  |
| Sensor Type               | Pt100 JIS C1604-81     | ▼                        |              | <b>Changed</b>       |  |  |
| <b>Connection Type</b>    | Standard               | $\overline{\phantom{a}}$ |              | <b>Initial Value</b> |  |  |
| <b>Sensor Connection</b>  | 3-wire                 | $\overline{\phantom{a}}$ |              | <b>Changed</b>       |  |  |
| Sensor Factor             | 1,00                   |                          |              | <b>Initial Value</b> |  |  |
| >> >> Process Value Scale |                        |                          |              |                      |  |  |
| Lower Value               | 0.00                   |                          | °C           | <b>Initial Value</b> |  |  |
| Upper Value               | 150,00                 |                          | °C.          | <b>Changed</b>       |  |  |
| Measuring Min. Span       | 10,00                  |                          | °C           |                      |  |  |
| $>>$ >> Monitoring        |                        |                          |              |                      |  |  |
| Sensor 1 Break            | On                     |                          |              | <b>Initial Value</b> |  |  |
| Sensor 1 Short Circuit    | On                     | $\overline{\phantom{a}}$ |              | <b>Changed</b>       |  |  |
| Short Circuit Threshold   | 10,00                  |                          | ohm          | <b>Initial Value</b> |  |  |

**Figura 69.- Programación para PT100 Fuente.- SIPROM T** 

Una vez que la programación esta lista se procede a cargar la información en el transmisor y a conectar la PT100 al transmisor.

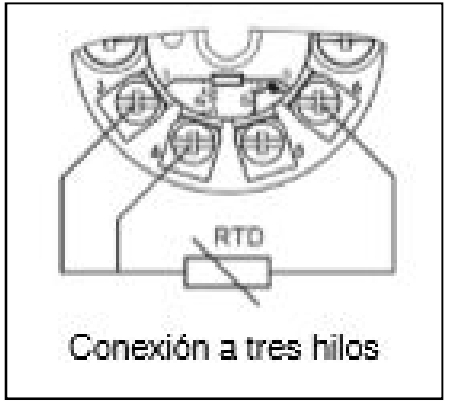

**Figura 70.- Conexión de la PT100 Fuente.- [5]**

Para la lectura de la información se puede usar un multímetro o el lector de datos en tiempo real de SIPROM como en ejemplos anteriores.

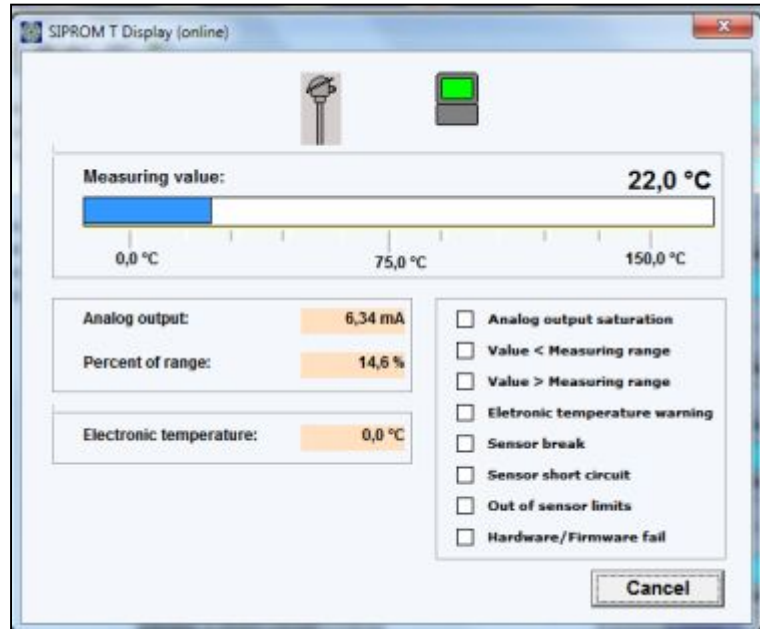

**Figura 71.- Lectura de datos en tiempo reales en SIPROM T Fuente.- SIPROM T** 

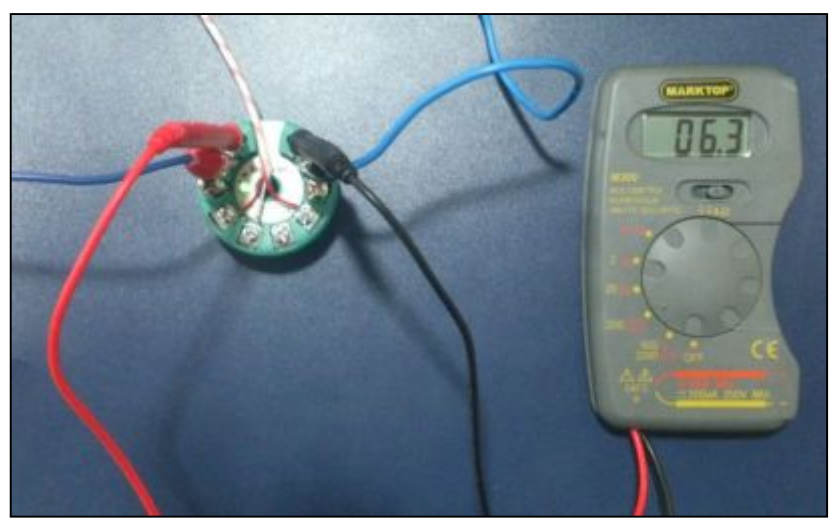

**Figura 72.- Lectura de la corriente de la PT100 con el multímetro Fuente.- SIEMENS** 

NOTA.- Es necesario verificar con la ayuda de un multímetro la correcta conexión de los terminales de la PT100 con el SITRANS TH-200, caso contrario en SITRANS marcara el error "Sensor Short Circuit" en la lectura de datos en tiempo real y con fuente externa el LED rojo no dejará de parpadear.

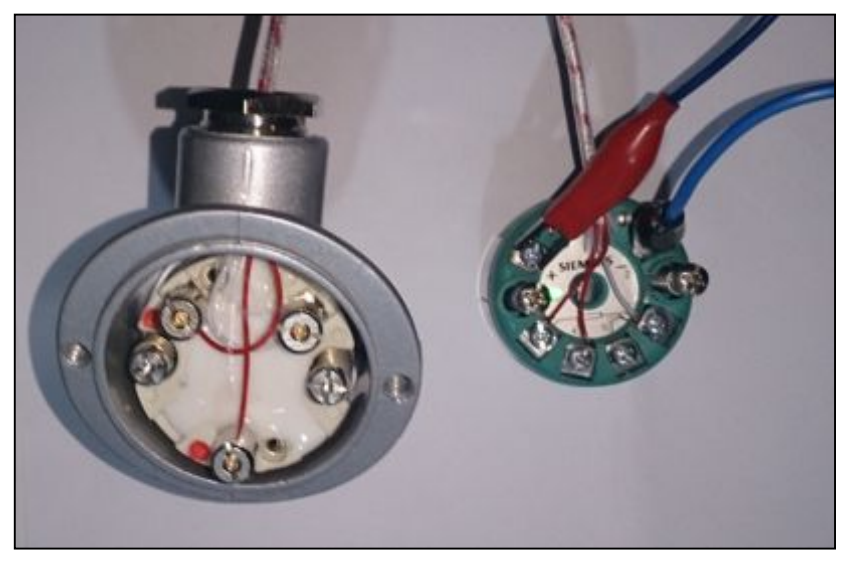

**Figura 73.- Conexión entra la PT100 y el SITRANS TH-200 Fuente.- SIEMENS** 

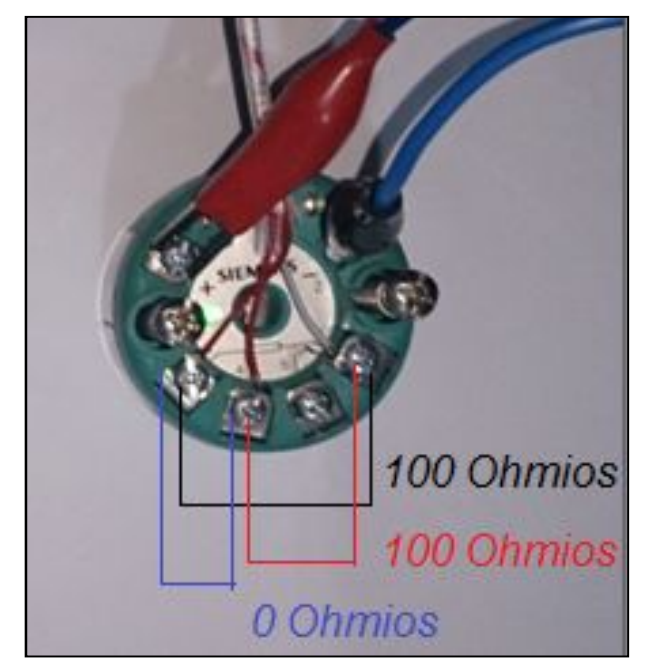

**Figura 74.- Valores de resistencia en los terminales de la PT100 Fuente.- SIEMENS** 

# **3.6 Conexión de termocuplas y PT100**

La facilidad que da la conexión de la termocupla con la PT100 es tener una temperatura real, sin compensación interna. La conexión de los dos sensores debe ser revisada en el datasheet.

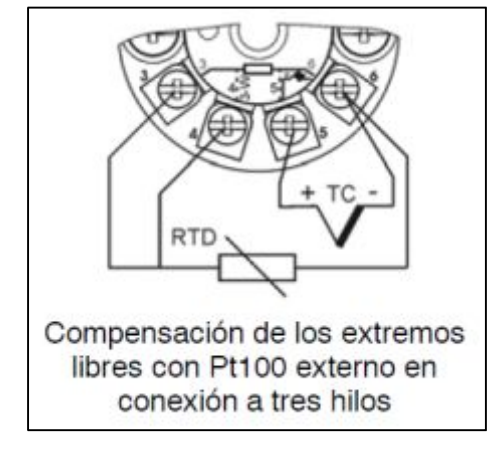

**Figura 75.- Conexión de una PT100 y una termocupla Fuente.- [5]**

La configuración de la programación es similar a la de la termocupla, sea J o K, con los valores máximos y mínimos que se necesiten; la diferencia es el "Tipo de Compensación", la opción que se debe escoger es "External PT100 3-Wire".

| <b>Parameter</b>          | <b>Value</b>                   | <b>Unit</b>  | <b>Status</b>        |  |  |
|---------------------------|--------------------------------|--------------|----------------------|--|--|
| $>>$ Input                |                                |              |                      |  |  |
| <b>Sensor Offset</b>      | 0,00                           | °C           | <b>Initial Value</b> |  |  |
| >> >> Measuring Limits    |                                |              |                      |  |  |
| Lower Value Min           | $-210,00$                      | $^{\circ}$ C |                      |  |  |
| <b>Upper Value Max</b>    | 1200,00                        | °C.          |                      |  |  |
| Unit                      | ۰c<br>▾                        |              | <b>Initial Value</b> |  |  |
| $>>$ $>>$ Sensor          |                                |              |                      |  |  |
| <b>Sensor Class</b>       | Thermocouple<br>▼              |              | <b>Changed</b>       |  |  |
| Sensor Type               | TC Type J<br>٠                 |              | <b>Changed</b>       |  |  |
| <b>Connection Type</b>    | Standard<br>▼                  |              | <b>Initial Value</b> |  |  |
| Sensor Connection         | 2-wire<br>$\blacktriangledown$ |              | <b>Changed</b>       |  |  |
| <b>Sensor Factor</b>      | 1,00                           |              | <b>Initial Value</b> |  |  |
| CJC Type                  | External Pt100 3-Wire          |              | <b>Changed</b>       |  |  |
| >> >> Process Value Scale |                                |              |                      |  |  |
| Lower Value               | 0,00                           | °C           | <b>Initial Value</b> |  |  |
| <b>Upper Value</b>        | 200,00                         | °C.          | <b>Changed</b>       |  |  |
| Measuring Min. Span       | 50,00                          | °C           |                      |  |  |
| $>>$ >> Monitoring        |                                |              |                      |  |  |
| Sensor 1 Break            | On                             |              | <b>Initial Value</b> |  |  |

**Figura 536.- Programación de Termocupla y PT100 Fuente.- SIPROM T** 

Esta conexión también permite visualizar el resultado "Online" o con "Multímetro".

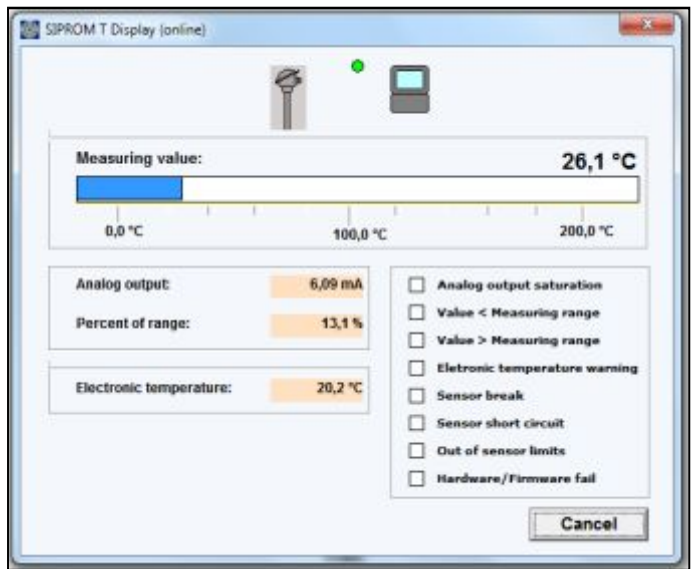

**Figura 77.- Simulación Online de termocupla y PT100 Fuente.- SIPROM T** 

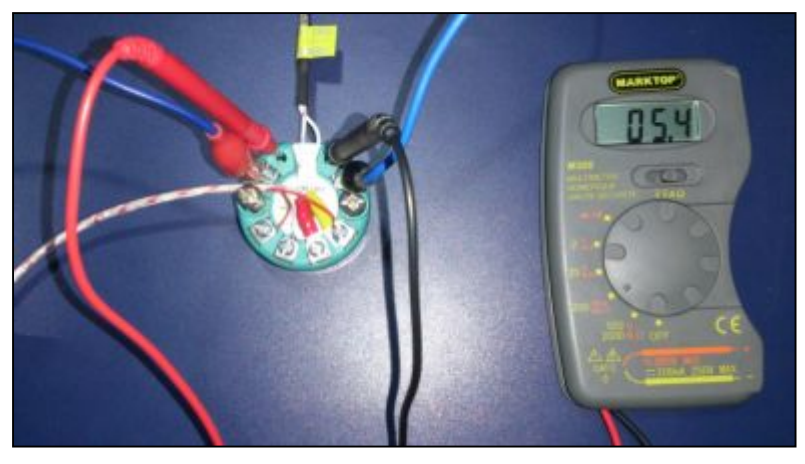

**Figura 754.- Lectura con el multímetro de termocupla y PT100 Fuente.- SIEMENS** 

# **CAPÍTULO IV**

#### **CONCLUSIONES Y RECOMENDACIONES**

#### **4.1 Conclusiones**

- Se implementó exitosamente el transmisor de temperatura SITRANS TH-200 mediante el modem 7NG3092-8KU para la adquisición de señales de termocuplas tipo J y tipo K en el Laboratorio de Instrumentación Virtual para las futuras prácticas de los estudiantes.
- Se adquirió el modem 7NG3092-8KU, el transmisor de temperatura SITRANS TH-200 y las termocuplas tipo J y tipo K, se comprobó que son equipos robustos y de fácil utilización.
- § Se analizó las características que debe tener el PC para la correcta instalación y manipulación del programa SIPROM T, verificando que el software trabaja en forma óptima en Windows XP y Windows 7, pero en Windows 8 el programa se vuelve lento, lo que disminuye su eficiencia al momento de realizar las pruebas ON LINE.
- Se identificó las indicaciones visuales del modem 7NG3092-8KU y su respectivo significado recalcando que es fundamental identificar de manera rápida y precisa las condiciones en que está operando el equipo y en caso de existir algún problema dar una solución ágil y adecuada para retornar a condiciones óptimas de funcionamiento lo más pronto posible.
- Se explicó los diferentes métodos de conexión entre los sensores de temperatura y el transmisor SITRANS TH-200, es importante tener a la mano el manual, porque la conexión que existe entre la termocupla y la PT 100 es distinta y en caso de conectar mal los sensores el equipo emitirá una señal de error y no se podrá adquirir datos.

#### **4.2 Recomendaciones**

- Adquirir más transmisores de temperatura para que así el estudiante tenga en cada uno de los módulos de trabajo los dispositivos necesarios para realizar sus prácticas.
- Tener cuidado al momento de conectar o polarizar mal el transmisor de temperatura, el modem de programación y las termocuplas porque la precisión de la adquisición de datos disminuirá con el pasar del tiempo dependiendo del mal uso que se de a los equipos.
- § La eficiencia del programa es de suma importancia para poder trabajar rápidamente con el SITRANS TH-200 para la adquisición y transmisión de datos por lo que se debe probar la funcionalidad del software SIPROM T en el nuevo Windows 8.1 ya que es uno de los últimos sistemas operativos.
- § Memorizar o tener una tabla a la mano de las indicaciones visuales del modem 7NG3092-8KU para poder dar soluciones de manera veloz cuando existan fallos en el equipo.
- Tener en cuenta los diagramas correctos de todas y cada una de las conexiones posibles entre el transmisor y los sensores de temperatura no solo para evitar errores en la lectura de datos sino también para evitar que el equipo genere indicaciones de error.

### **GLOSARIO DE TÉRMINOS**

**A** 

**Alumel.-** Es una aleación formada principalmente de níquel con aluminio, manganeso y silicio, su punto de fusión es muy elevado y su resistencia a la corrosión es elevada.

**Antideflagrante.-** Técnica de diseño o construcción que sirve para evitar la iniciación o propagación de una combustión en atmósferas inflamables.

**Atmósferas inertes.-** Es la que no tiene oxigeno pero posee nitrógeno y argón. Por sus propiedades evita que viva cualquier tipo de bacteria en ese medio.

**Atmósferas oxidantes.-** Es una atmósfera que contiene moléculas con oxígeno como ingrediente predominante.

**Atmósferas reductoras.-** Es una [atmósfera,](http://creationwiki.org/es/index.php?title=Atm%C3%B3sfera&action=edit&redlink=1) sin cantidades significativas de [oxígeno](http://creationwiki.org/es/index.php?title=Ox%C3%ADgeno&action=edit&redlink=1) y otros gases o vapores oxidantes, lo que evita la [oxidación,](http://creationwiki.org/es/index.php?title=Oxidaci%C3%B3n&action=edit&redlink=1) constituida por [hidrógeno.](http://creationwiki.org/es/index.php?title=Hidr%C3%B3geno&action=edit&redlink=1) 

**Atmósferas sulfurosas.-** Esta atmosfera contiene gran cantidad de azufre lo que la hace corrosiva.

### **C**

**CHECKSUM.-** También llamado suma de chequeo. Esta función permite detectar cambios accidentales en la secuencia de datos para protegerlos, verificando que no haya discrepancias tanto en los datos obtenidos al inicio como al final de la transmisión.

**Corriente de excitación.-** Voltaje necesario para que un dispositivo pueda desempeñarse como se espera

**E.E.P.R.O.M.-** Esta memoria puede ser borrada y programada con impulsos electrónicos, cuando se desconecta la memoria los datos quedan intactos, por ese motivo se le conoce como una memoria "no volátil".

### **F**

**Firmware.-** Es un software que maneja físicamente al hardware.

#### **L**

**LIFO.-** Es un término utilizado en la estructura de datos, sus siglas significan **"**Last in, first out", es decir que los datos que entraron últimos serán los primeros en salir.

#### **M**

**Medida mínima de span.-** Es la diferencia entre el valor superior e inferior del campo del campo de medida del instrumento

# **R**

**R.A.M.-** Es una memoria de acceso aleatorio, se utiliza como memoria de trabajo para el sistema operativo, programas y la mayoría de software. Ahí se cargan todas las instrucciones que se ejecutan.

**R.O.M.-** Esta memoria permite sola la lectura de la información y no la escritura.

#### **V**

**Vapores metálicos.-** Son vapores que se producen durante el periodo de soldadura. Dependiendo del tipo de soldadura tienen diferentes composiciones que lo hacen toxico.

**WATCHDOG.-** Perro Guardián, es un temporizador que hace que el programa se borre después de un periodo de tiempo y vuelva a condiciones de fábrica, es como un RESET.

# **NETGRAFÍA**

**[1]** «Server-Die,» 20 Diciembre 2014. [En línea]. Available: http://serverdie.alc.upv.es/asignaturas/LSED/2003-

04/0.Sens\_Temp/Clasify/Termocuplas.htm. [Último acceso: Julio 2014].

- **[2]** «ARIAN,» 03 Octubre 2011. [En línea]. Available: http://www.arian.cl/downloads/nt-002. [Último acceso: Julio 2014].
- **[3]** «ARIAN,» 03 Octubre 2011. [En línea]. Available: http://www.arian.cl/downloads/nt-004. [Último acceso: Julio 2014].
- **[4]** «ARIAN,» 03 Octubre 2011. [En línea]. Available: http://www.arian.cl/downloads/nt-001.
- **[5]** «SIEMENS,» Junio 2006. [En línea]. Available: http://www.automation.siemens.com/mcms/sensorsystems/es/instrumentacion-de-procesos/medicion-detemperatura/transmisores-para-montaje-en-cabezal/pages/sitransth200.aspx. [Último acceso: Julio 2014].

# ANEXOS